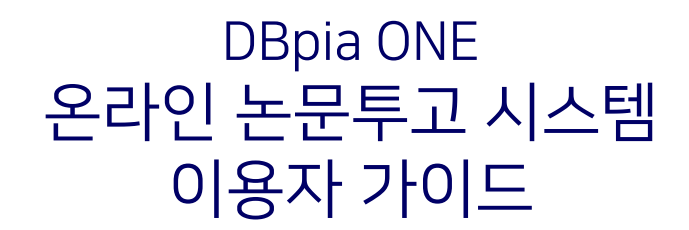

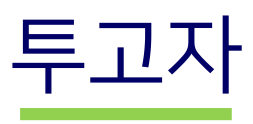

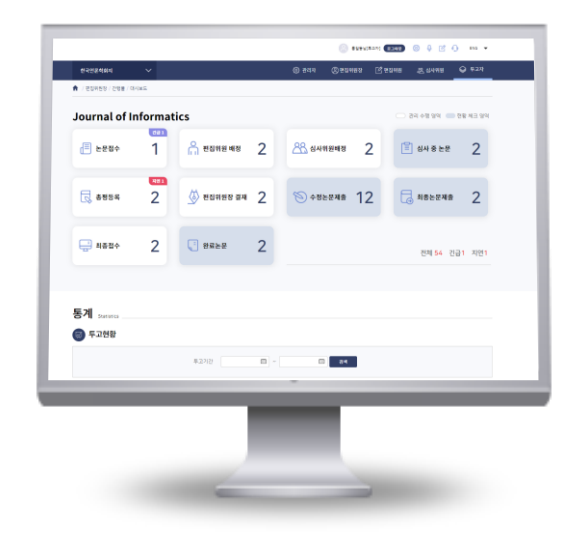

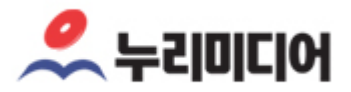

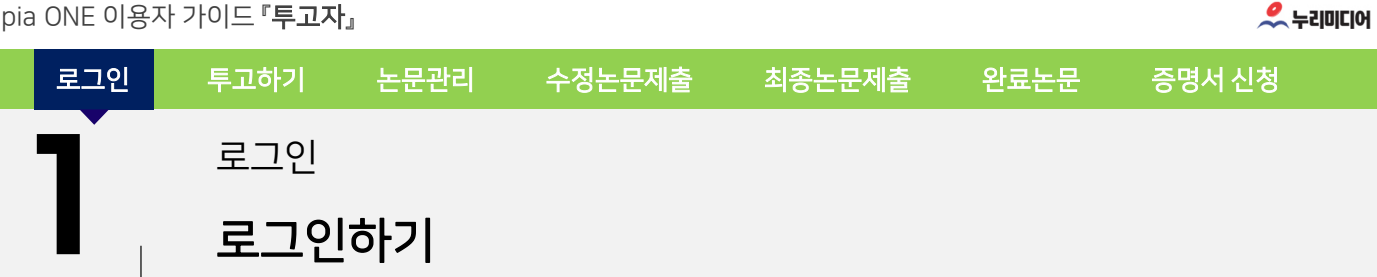

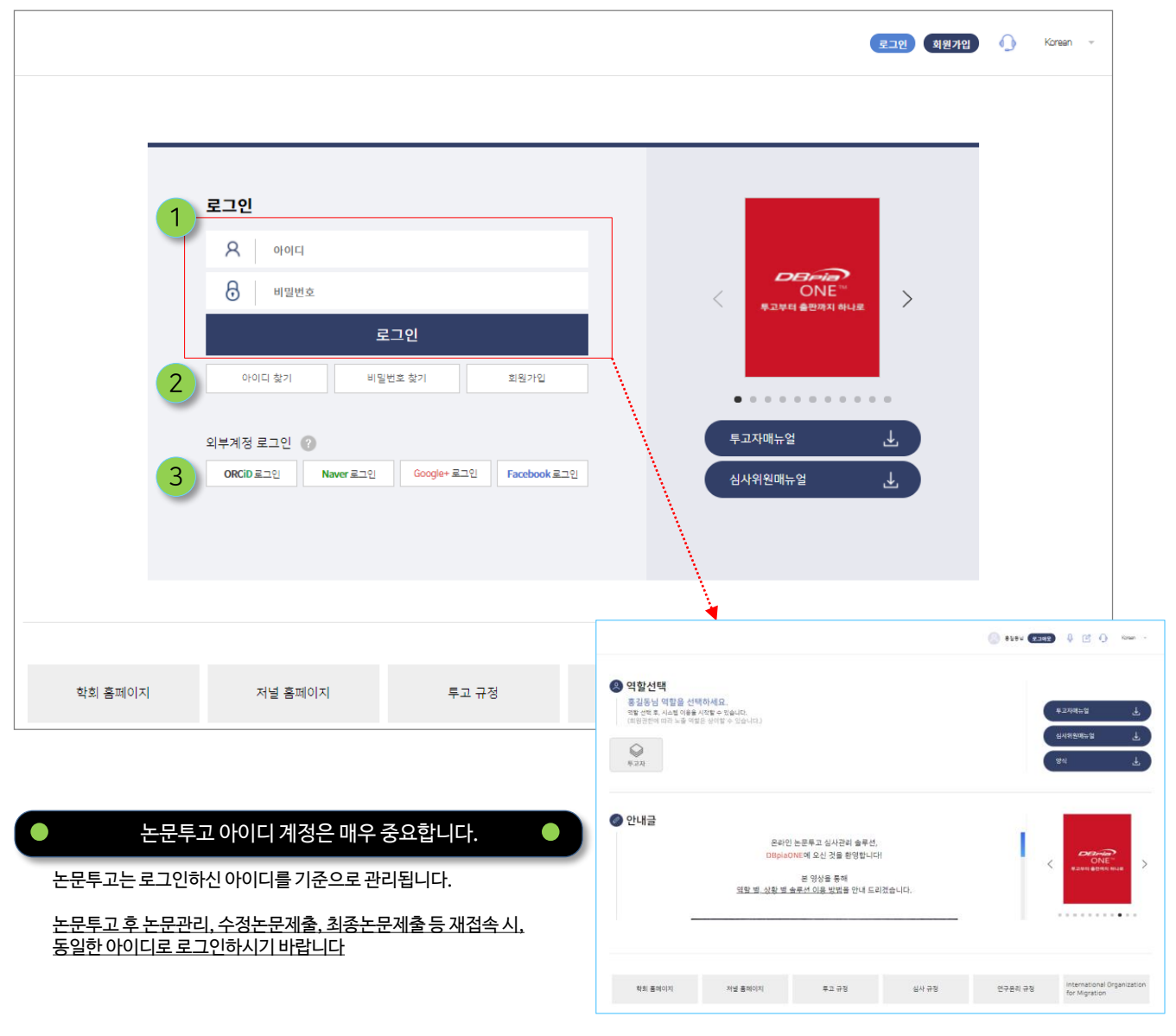

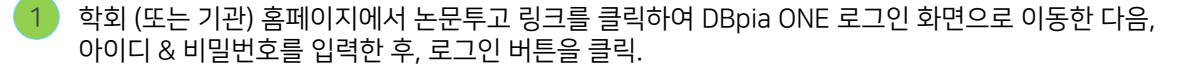

✓ 학회(기관) 홈페이지와 로그인 연동이 되어 있을 경우, 홈페이지에 로그인 후 별도 로그인 필요 없음

아이디/비밀번호 찾기 기능 또는 회원가입 후 논문투고 가능 2

ORCID, Naver, Google, Facebook 등 소셜로그인 계정으로 로그인 후 논문투고 가능 (학회 환경 설정에 따라 다를 수 있음) 3

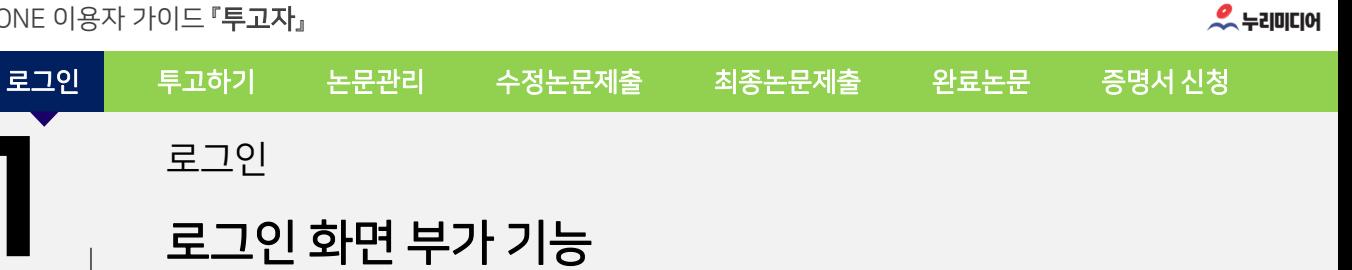

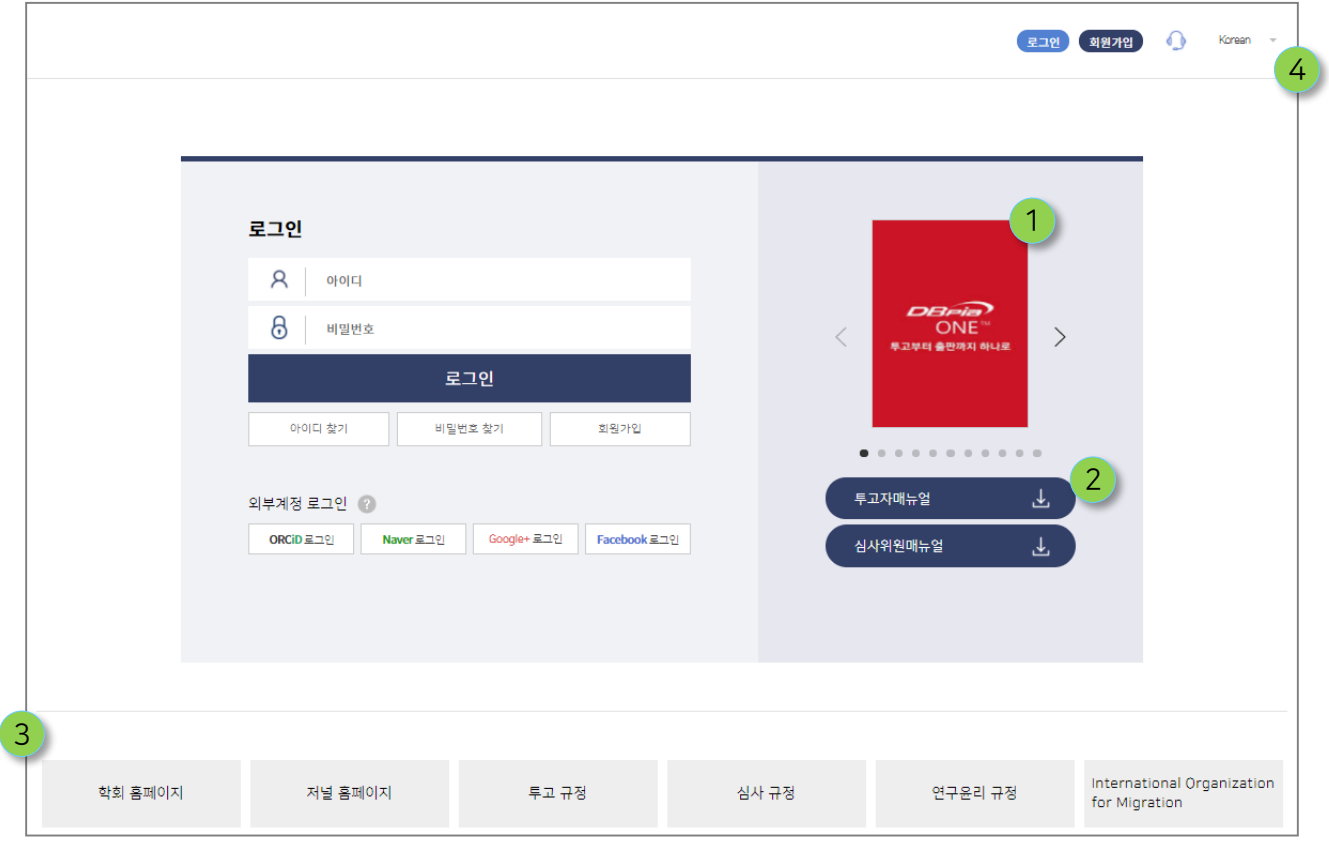

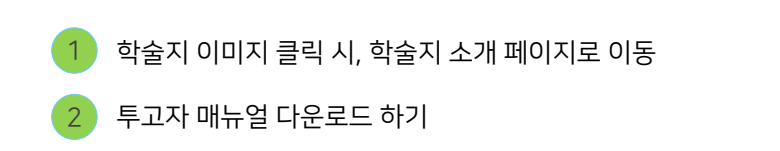

학회(기관)에서 설정한 환경에 따라 관련 사이트 링크

인터페이스 언어 변경

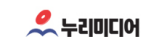

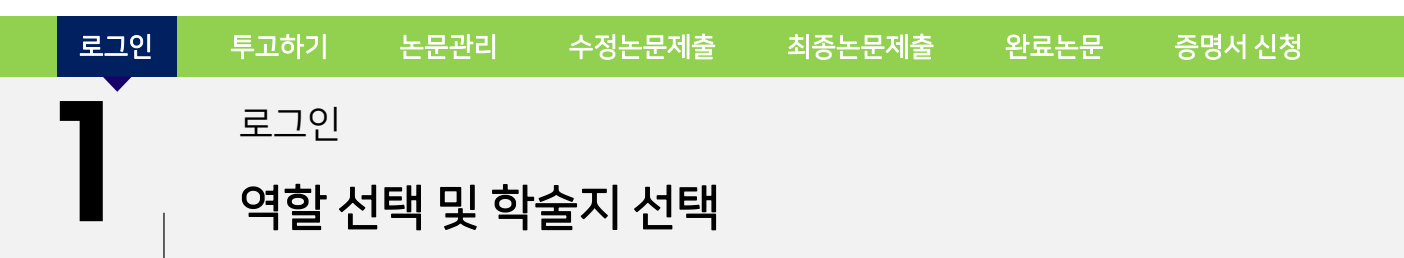

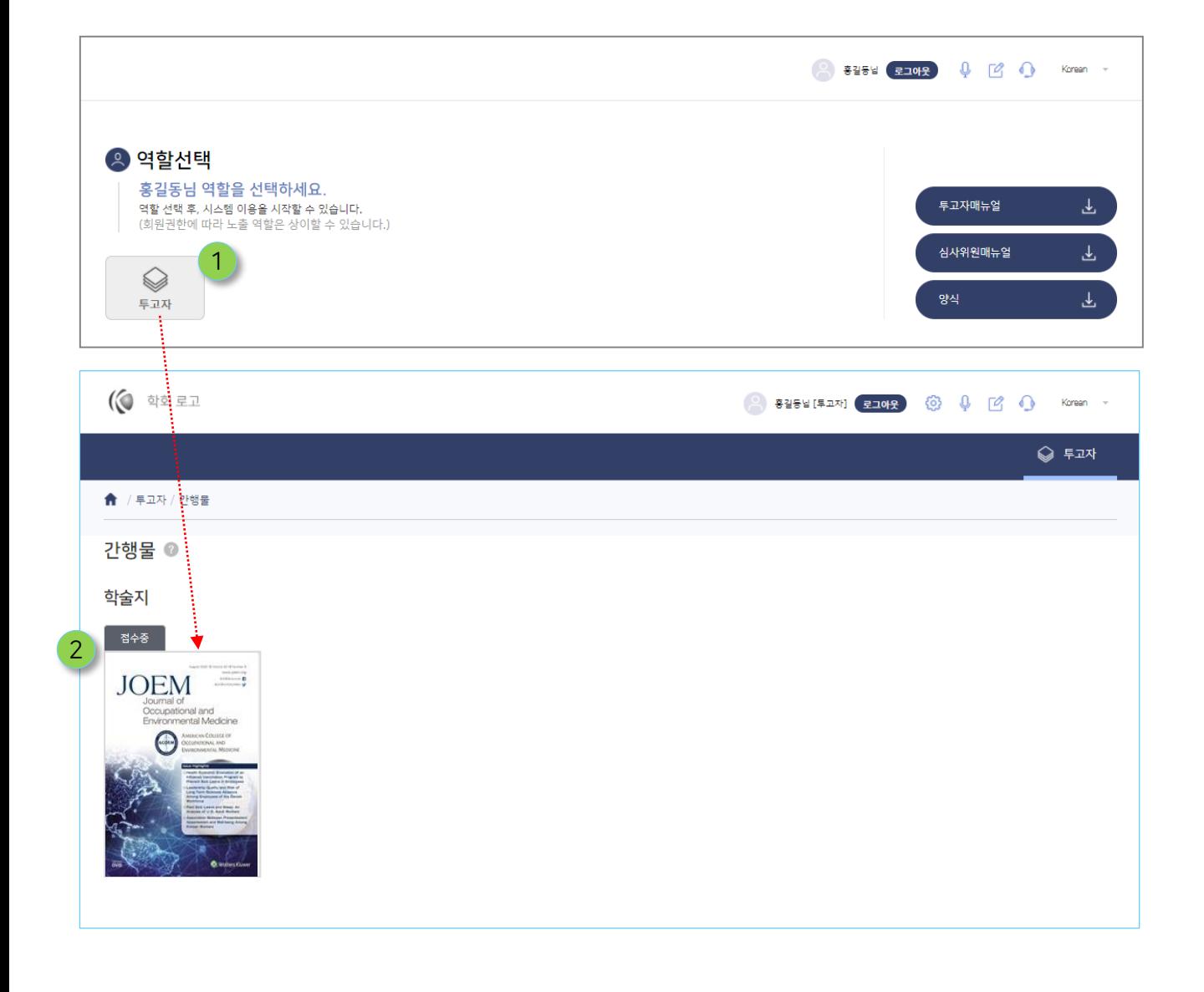

 $1$  로그인 후, 투고자 버튼 클릭

투고 대상 학술지 이미지 클릭 ✓ 해당 학술지의 투고자용 논문관리 화면으로 이동됩니다. 2

2

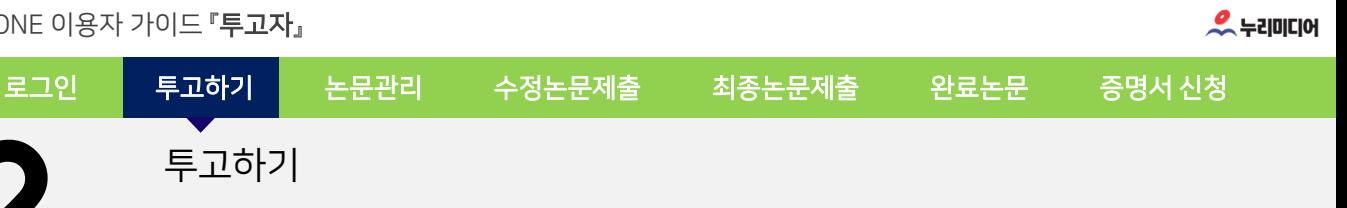

## 논문투고 하기

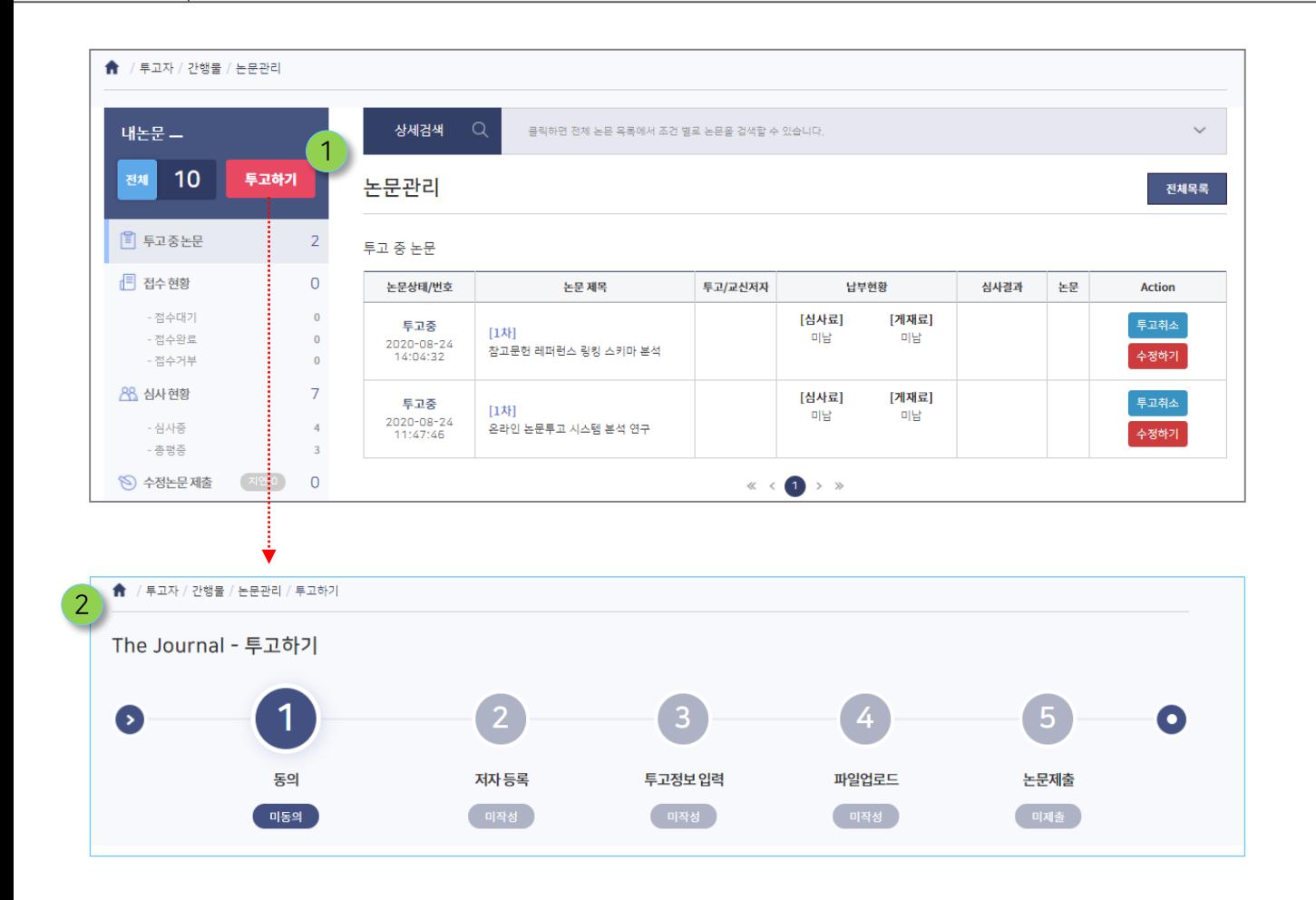

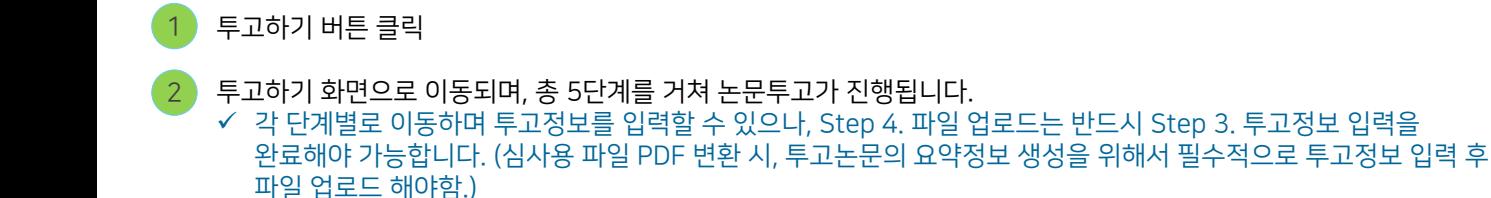

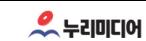

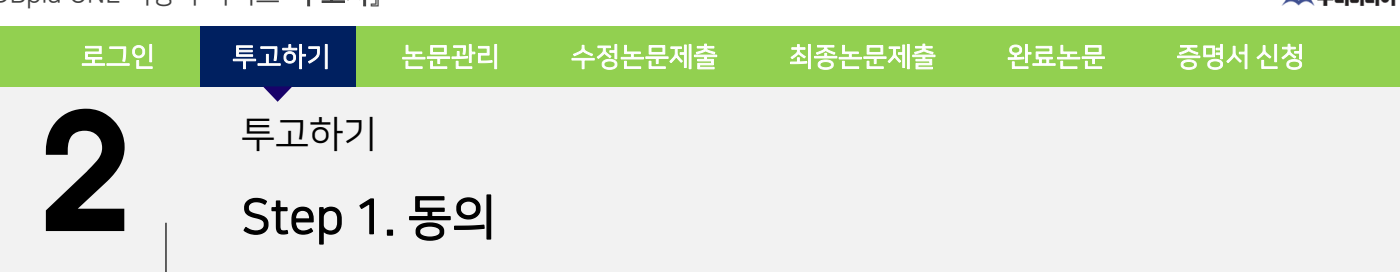

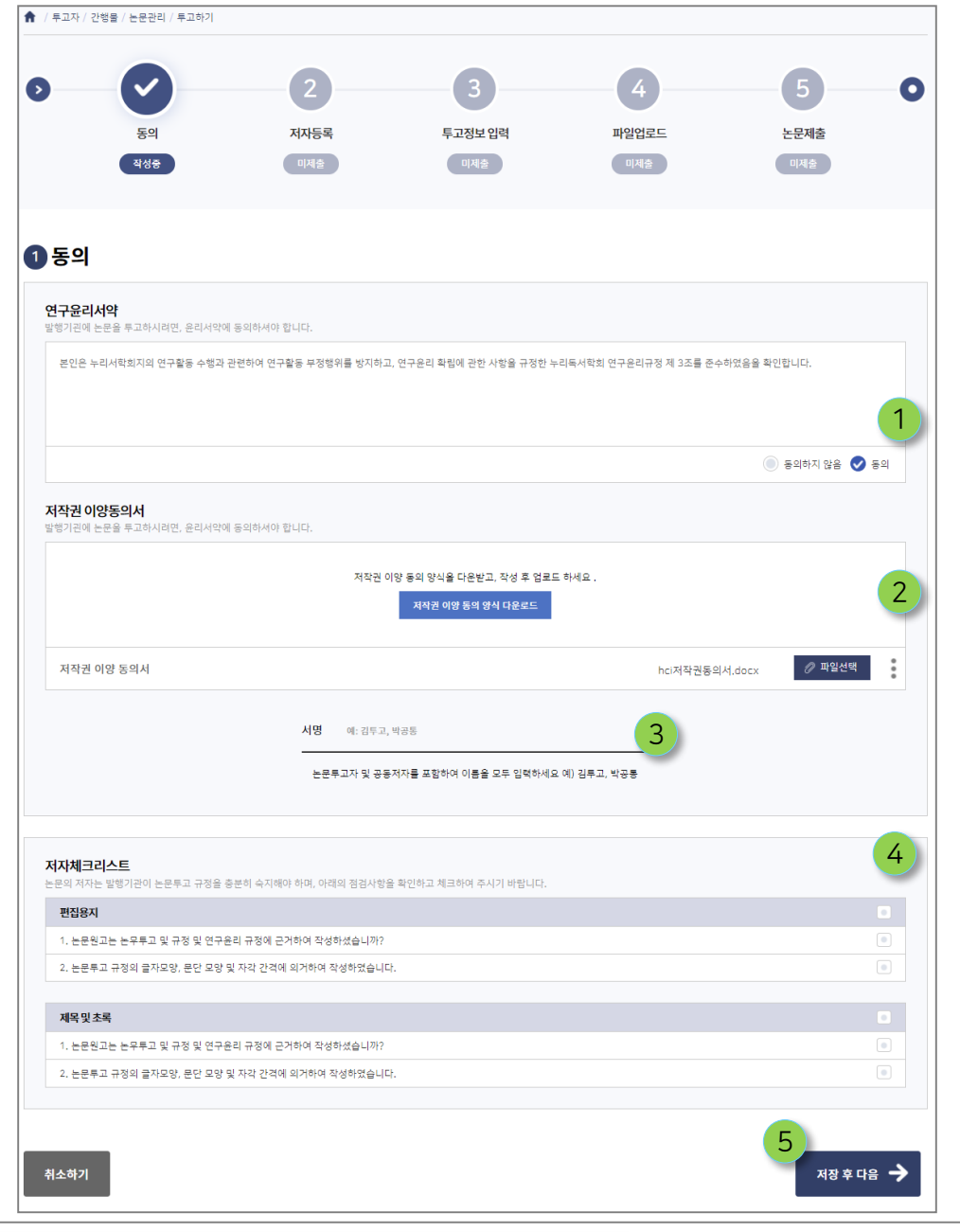

1 연구윤리서약서 파일 업로드 또는 동의함에 체크 TREA TREA 서지 저자체크 리스트 확인 후 선택

저작권 이양동의서 파일 업로드 또는 동의함에 체크 (5) 저장 후 다음 단계로 이동

6

4

5

서명란에 투고자의 성명 입력

● 연구윤리서약 & 저작권이양동의 - 파일 업로드 또는 텍스트 내용 동의 방식

✓ 파일다운로드 방식 : 파일 다운로드 후, 서명한 문서를 스캔하여 파일 업로드 ✓ 텍스트 확인 후 동의에 체크 : 텍스트 박스에서 해당 내용 열람 후, 동의함에 체크

※ 학회의 환경설정에 따라, 2가지 방식으로 제공됨.

2

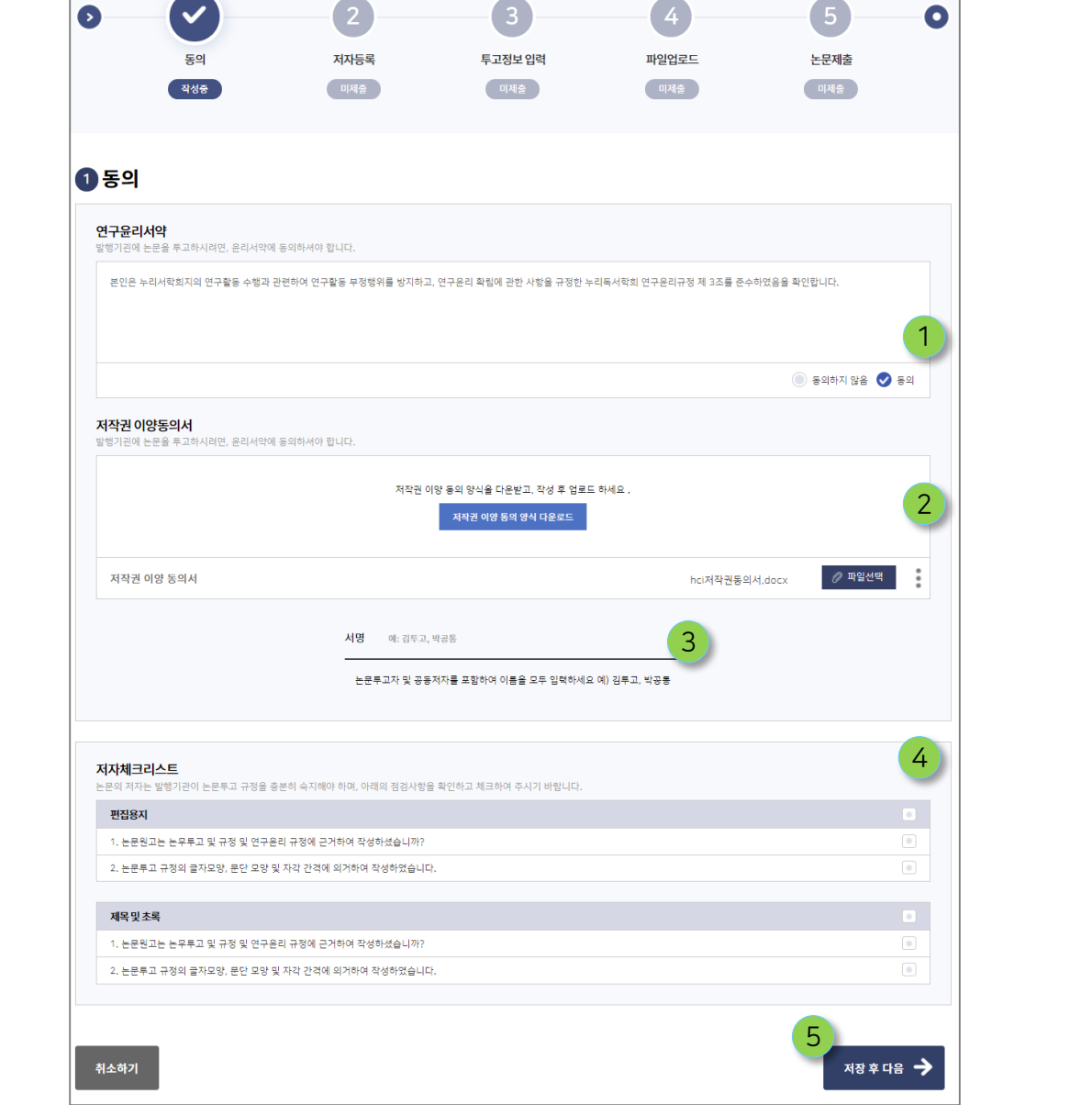

제1저자 정보 입력 ※ 내정보 불러오기 또는 투고자와 동일버튼을 클릭하면 정보가 자동으로 입력됨. 교신저자 정보 입력 ※ 내정보 불러오기 또는 제1저자와 동일버튼을 클릭하면 정보가 자동으로 입력됨. 2 3

7

(다음장에 계속)

 $(2)$ 

작성증

3

1 투고자 정보 입력 ※ 내정보 불러오기를 클릭하면 로그인한 투고자의 정보가 자동 입력됨.

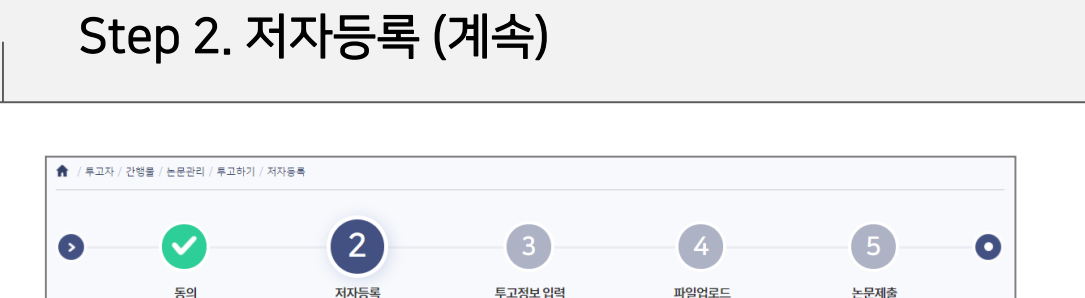

미제출

**\* 휴대폰번호** 

전화번호

\* 소속기관명

\* 휴대폰번호

전화번호

• 소속기관명

3 京대英明章

전화번호

• 소속기관명

. 직위

직위

직위

회원조회

우편변호

회원조회

회원조회

우편번호

1

.<br>교수.부교수.석사.박사수료등 구체적인 직위를 적어주세요

.<br>교수,부교수,석사,박사수료등 구체적인 직위를 적어주세요

.<br>교수,부교수,석사,박사수료등 구체적인 직위를 적어주세요

미제출

 $\Box$  내정보 불러오기

■ 내정보 불러오기

□ 내정보 불러오기

 $\sum_{i\in\mathcal{I}}\alpha_i$ 

미제출

로그인 투고하기 논문관리 수정논문제출 최종논문제출 완료논문 증명서 신청

DBpia ONE 이용자 가이드 『투고자』

투고하기

2 저자등록

\* 한글성명

• 영문성명

**\* 이메일주소** 

\* 우편번호

• 소속기관명

제1저자 • 투교자와 동일

\* 한글성명

• 영문성명

**. 이메일주소** 

\* 우편번호

• 소속기관명

교신저자 2제1제자동일

. 하급성명

• 영문성명

• 이메일주소

\* <mark>우편번호</mark>

\* 주소

투고자

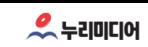

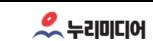

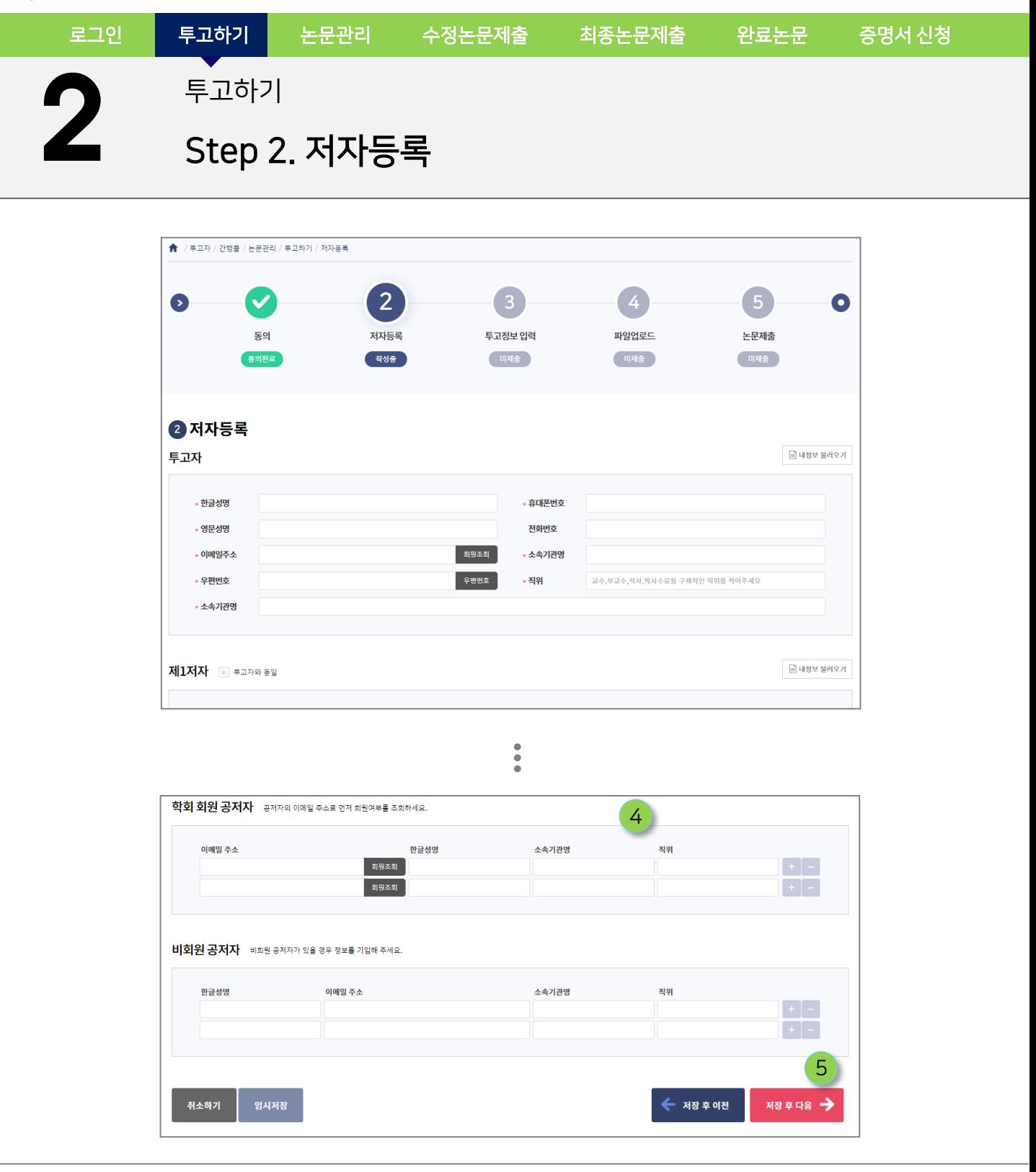

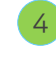

5

학회 회원/비회원 공저자 정보 입력 ※ 회원 공자자의 이메일 주소 입력 후, 회원조회 버튼을 클릭하면 이메일과 일치하는 회원정보가 자동 입력됨. 나는 비투으로 공저자를 삭제/추가할 수 있음.

8

저자정보 입력 완료 후, 저장 후 다음 버튼 클릭

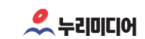

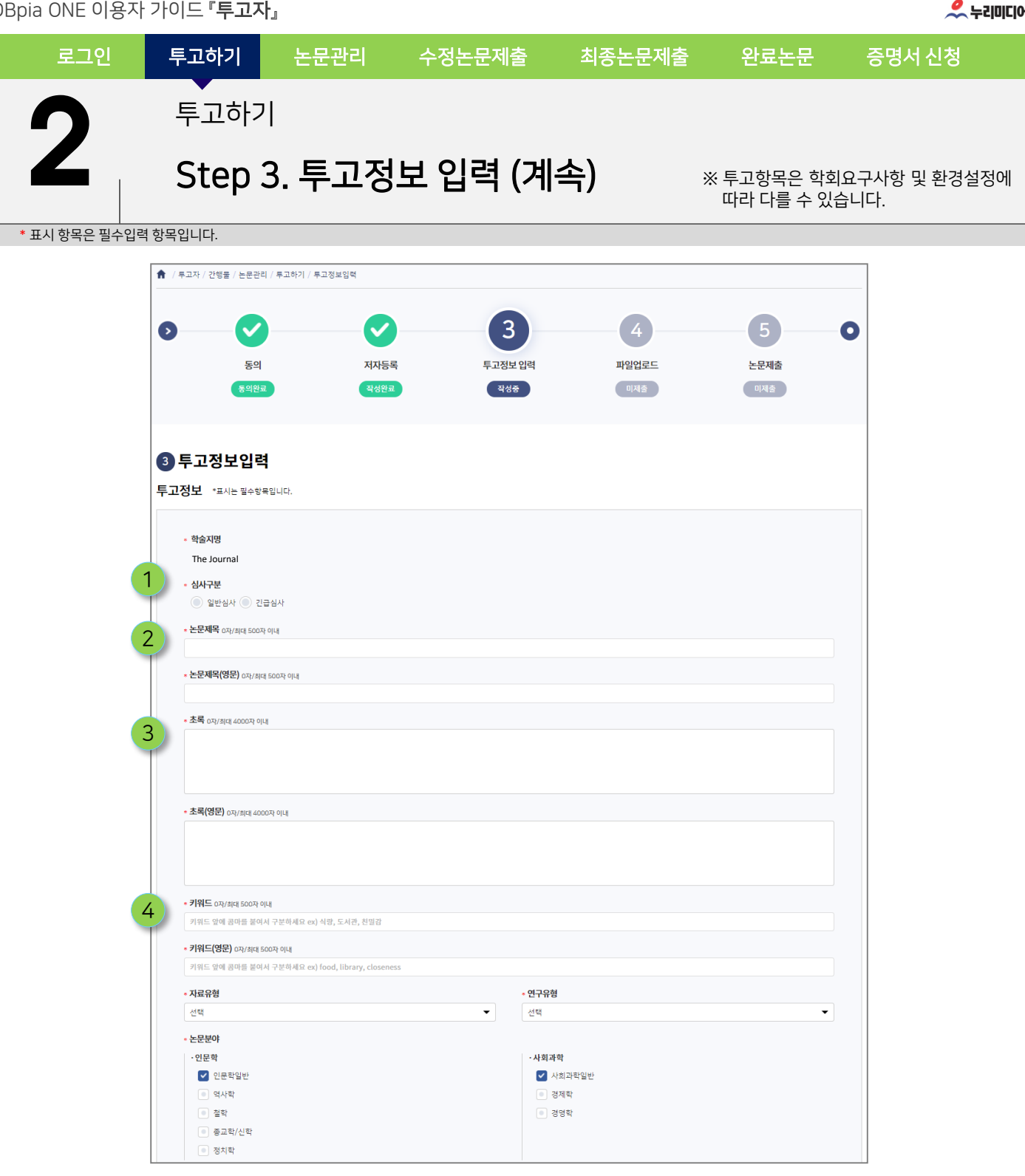

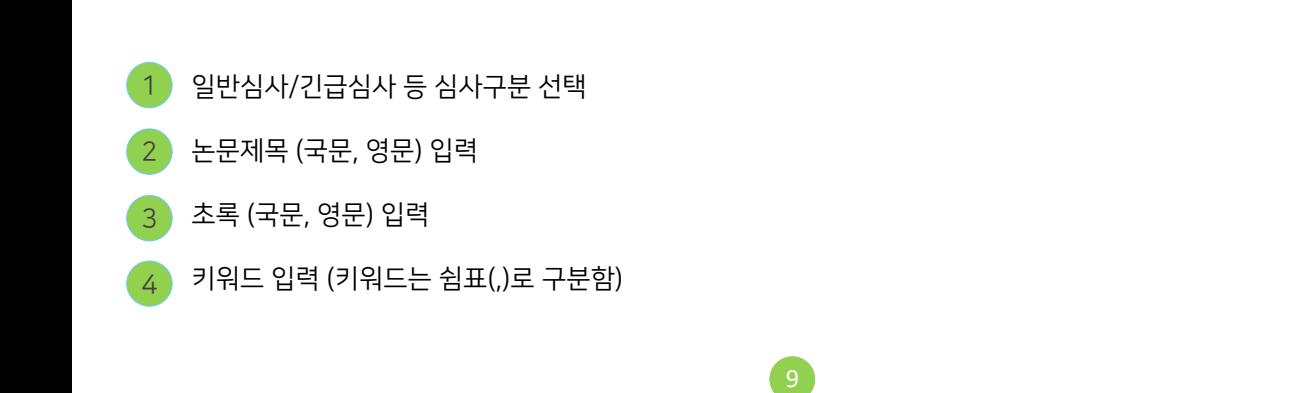

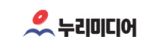

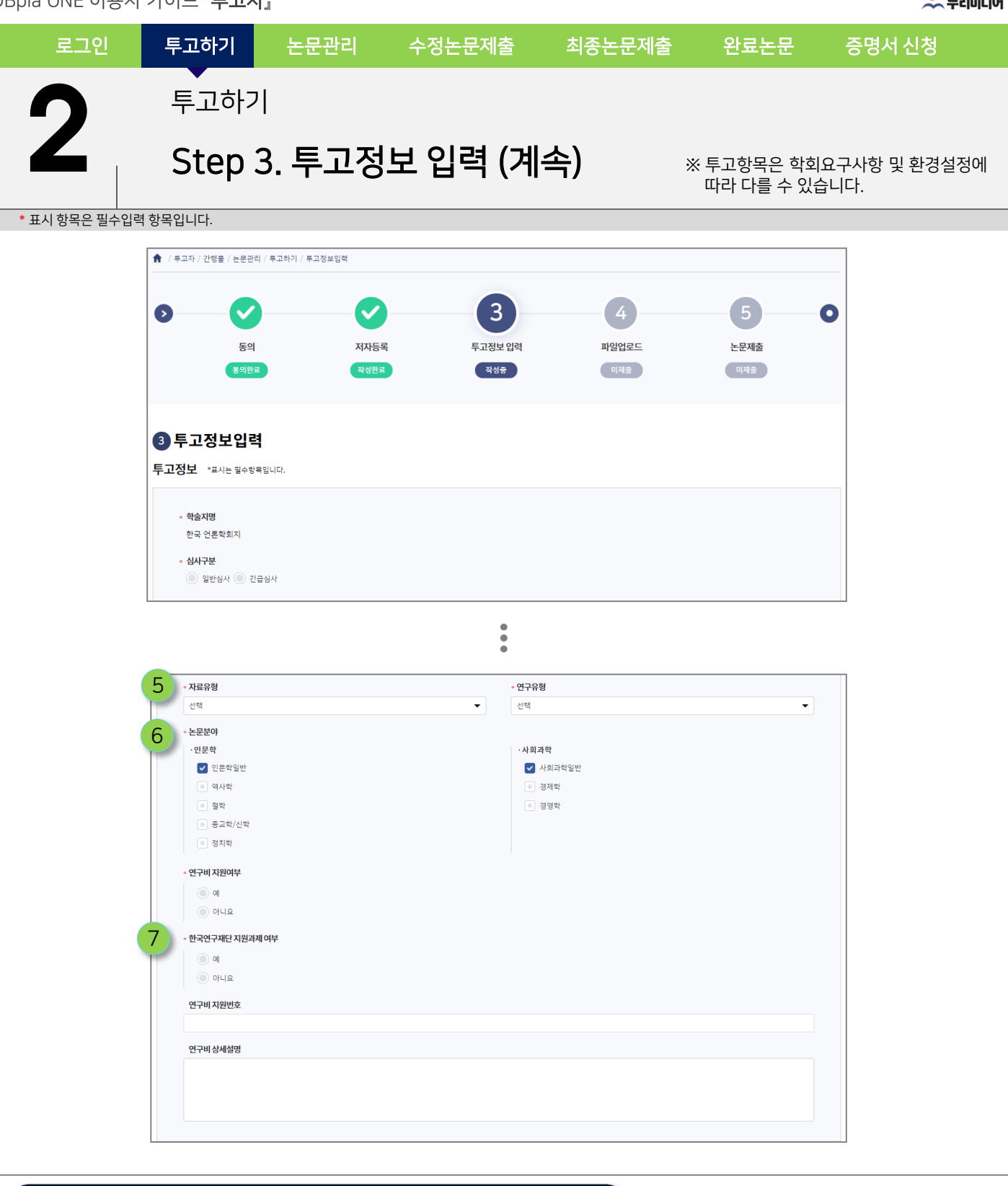

10

## ● 투고항목은 학회의 환경설정에 따라 필수여부와 항목명칭, 선택 값이 다를 수 있음

5 자료유형 및 기타 항목에 대한 선택

한국연구재단 지원과제여부 등 선택 )

논문분야 선택

6

동의

통의완료

3 투고정보입력 투고정보 \*표시는필수항목입니다.

 $56210$ 

저자등록

작성완료

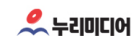

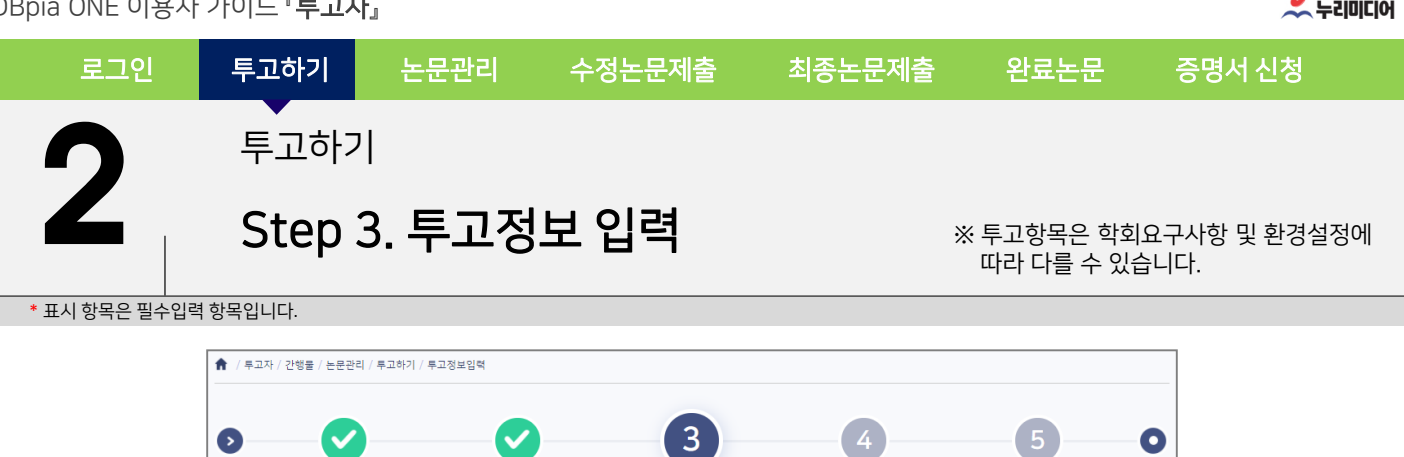

투고정보입력

작성증

파일업로드

미제출

논문제출

미제출

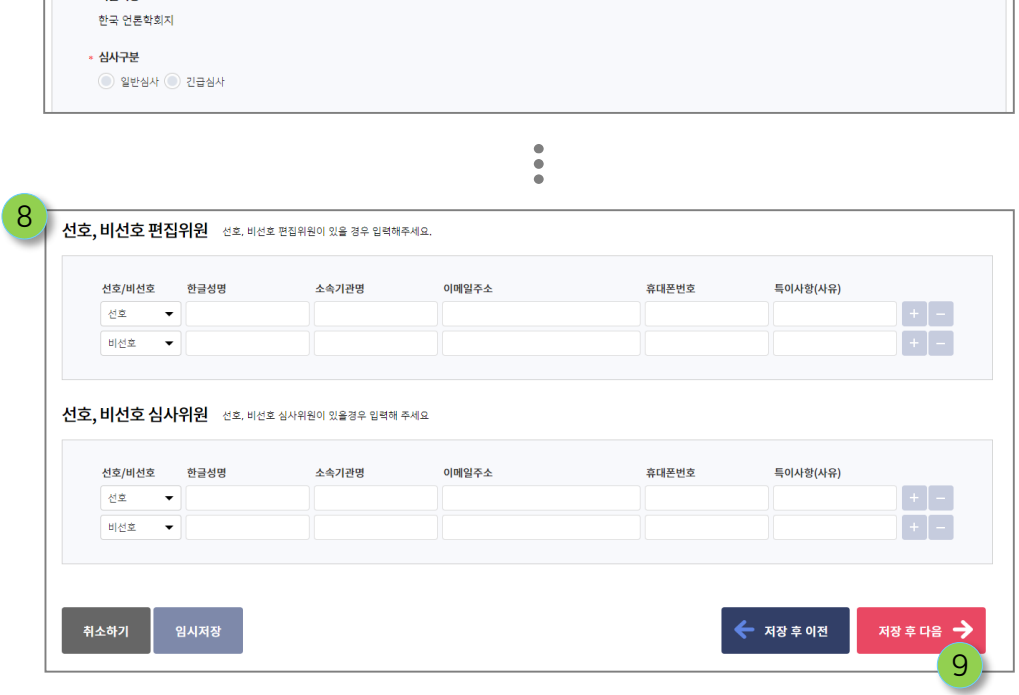

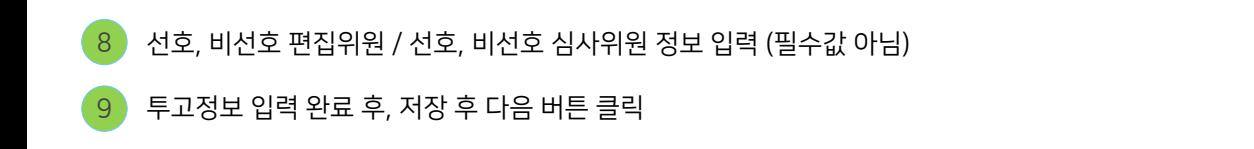

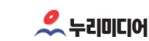

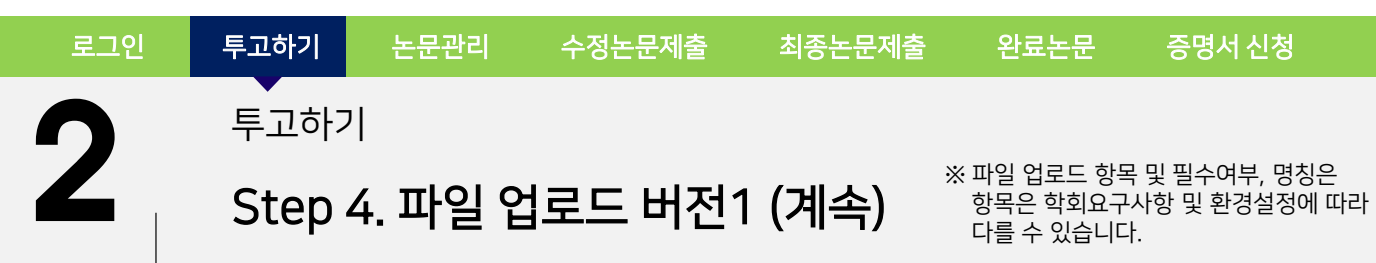

여러 개의 파일을 선택하여 마우스 드래근 & 드롭 기능으로 해당 파일 박스에 첨부할 수 있습니다.

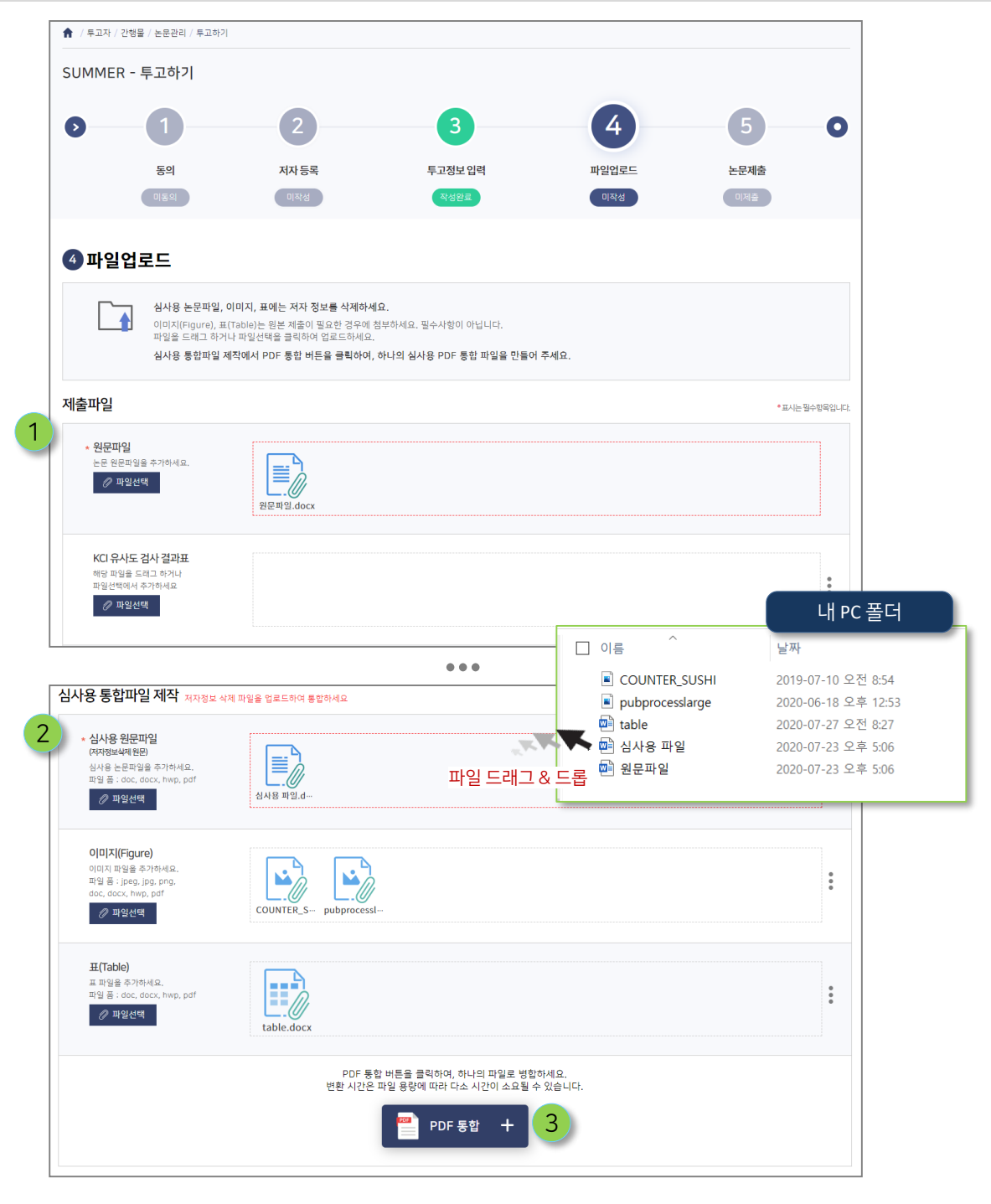

- 원문파일 등 학회 제출 파일 업로드  $\overline{1}$ 
	- 심사용 파일, 이미지, 표 등 저자명이 삭제된 심사용 파일 2
- 파일 업로드 완료 후, PDF 통합 버튼 클릭 (업로드 된 파일을 심사용 PDF로 변환합니다.) 3

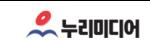

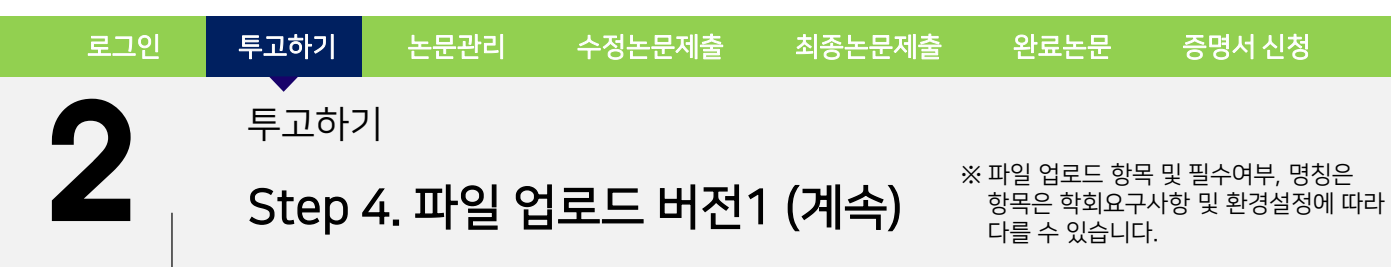

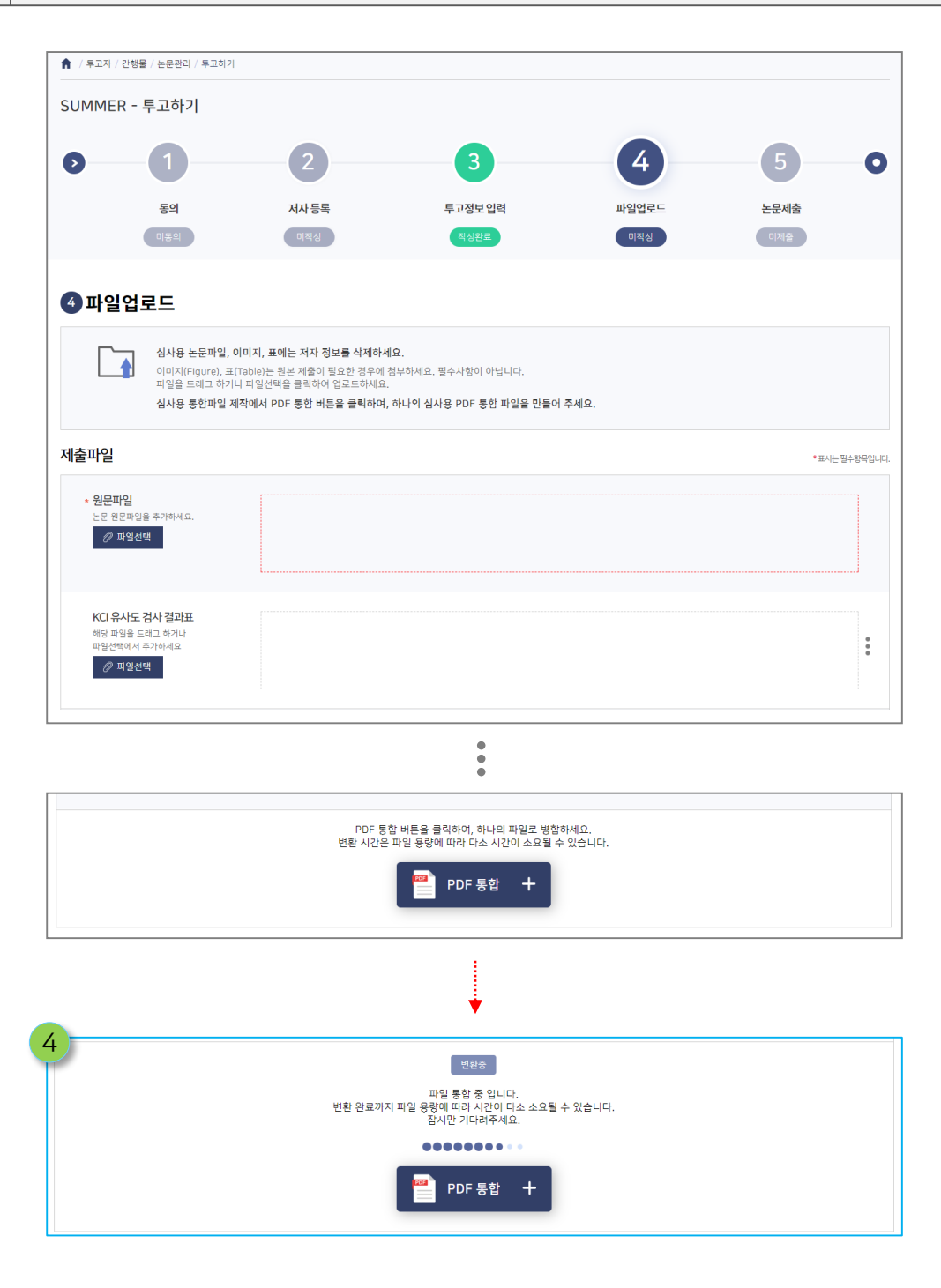

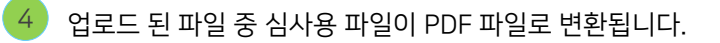

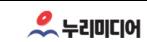

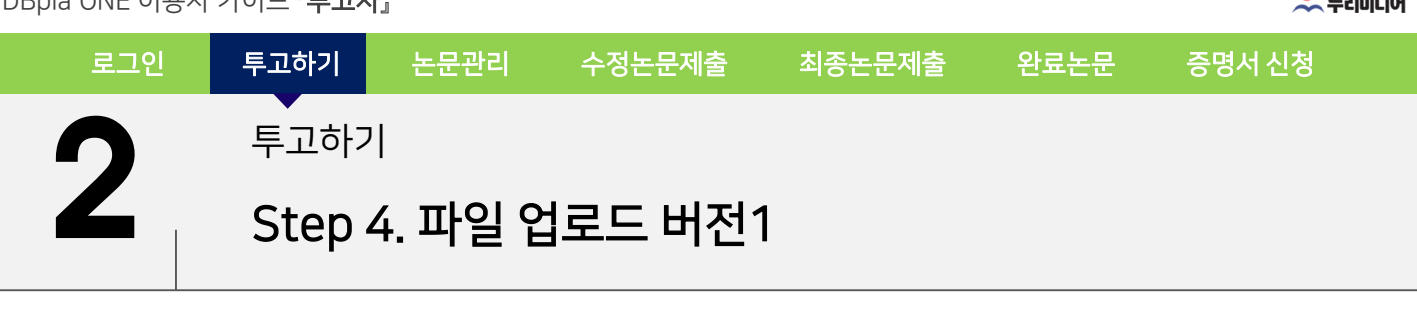

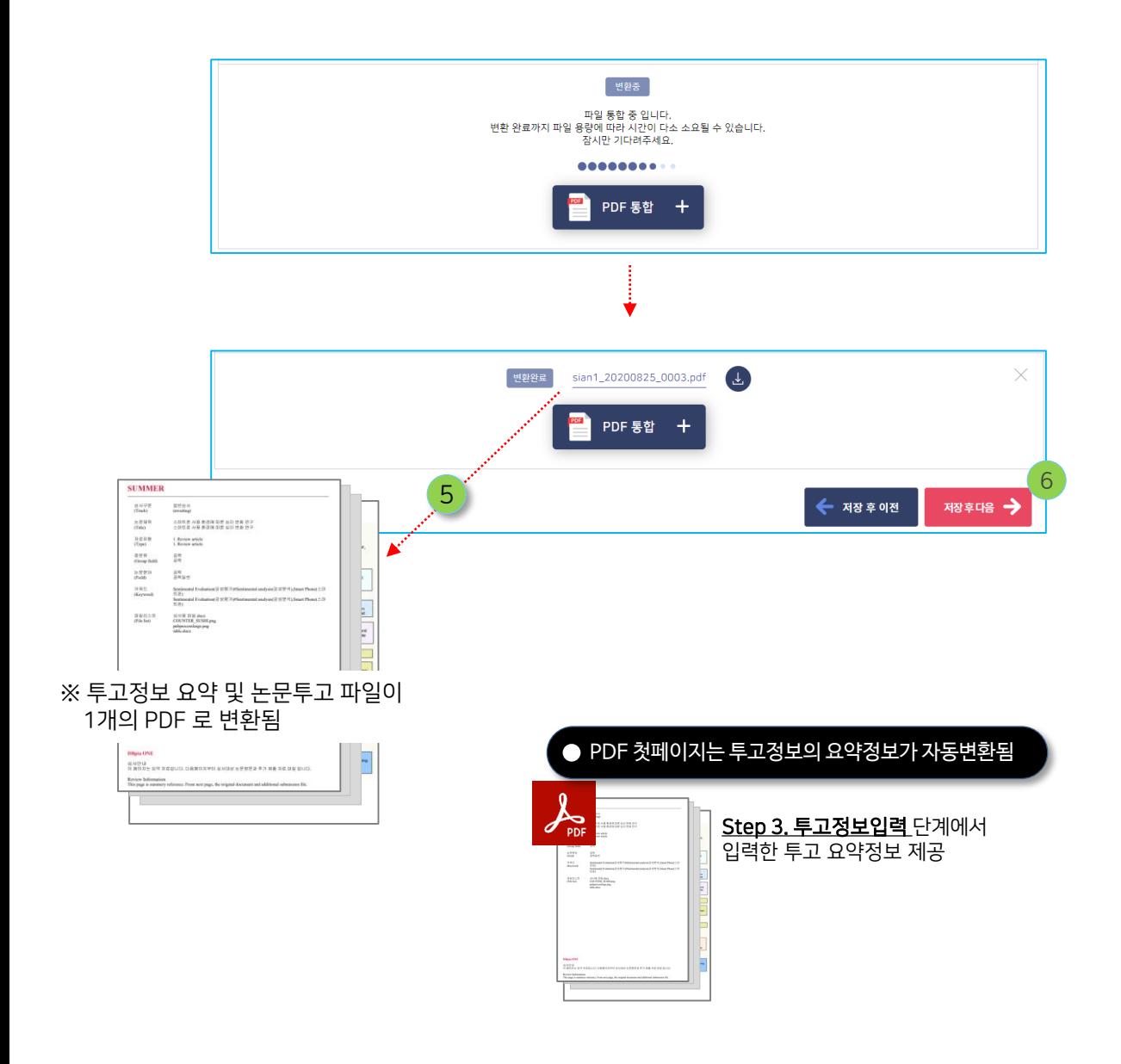

14

심사용 PDF 파일이 변환 완료되면 해당 파일을 다운받아 확인

확인 완료 후, 저장 후 다음버튼을 클릭하여 Step5로 이동

5

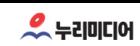

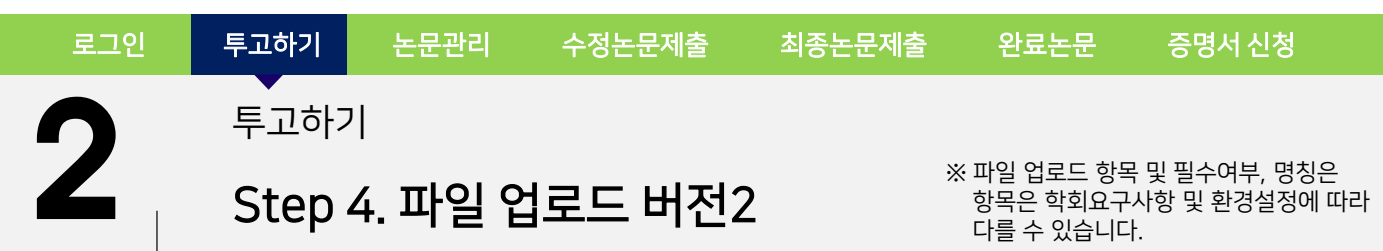

여러 개의 파일을 선택하여 마우스 드래근 & 드롭 기능으로 해당 파일 박스에 첨부할 수 있습니다.

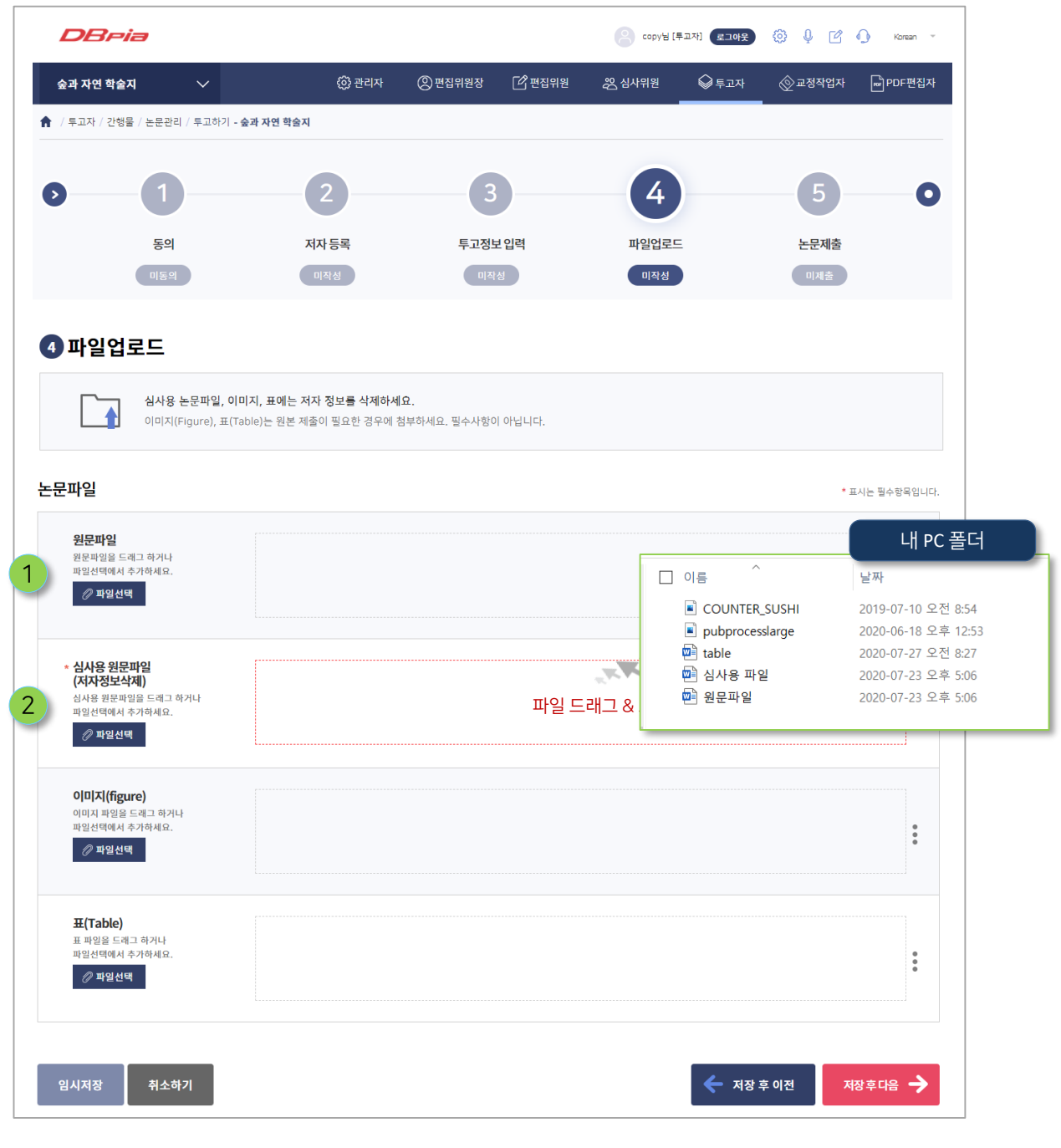

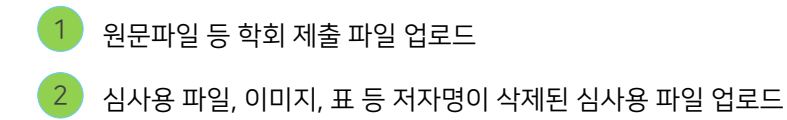

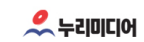

2 투고하기 Step 5. 논문제출 로그인 투고하기 논문관리 수정논문제출 최종논문제출 완료논문 증명서 신청

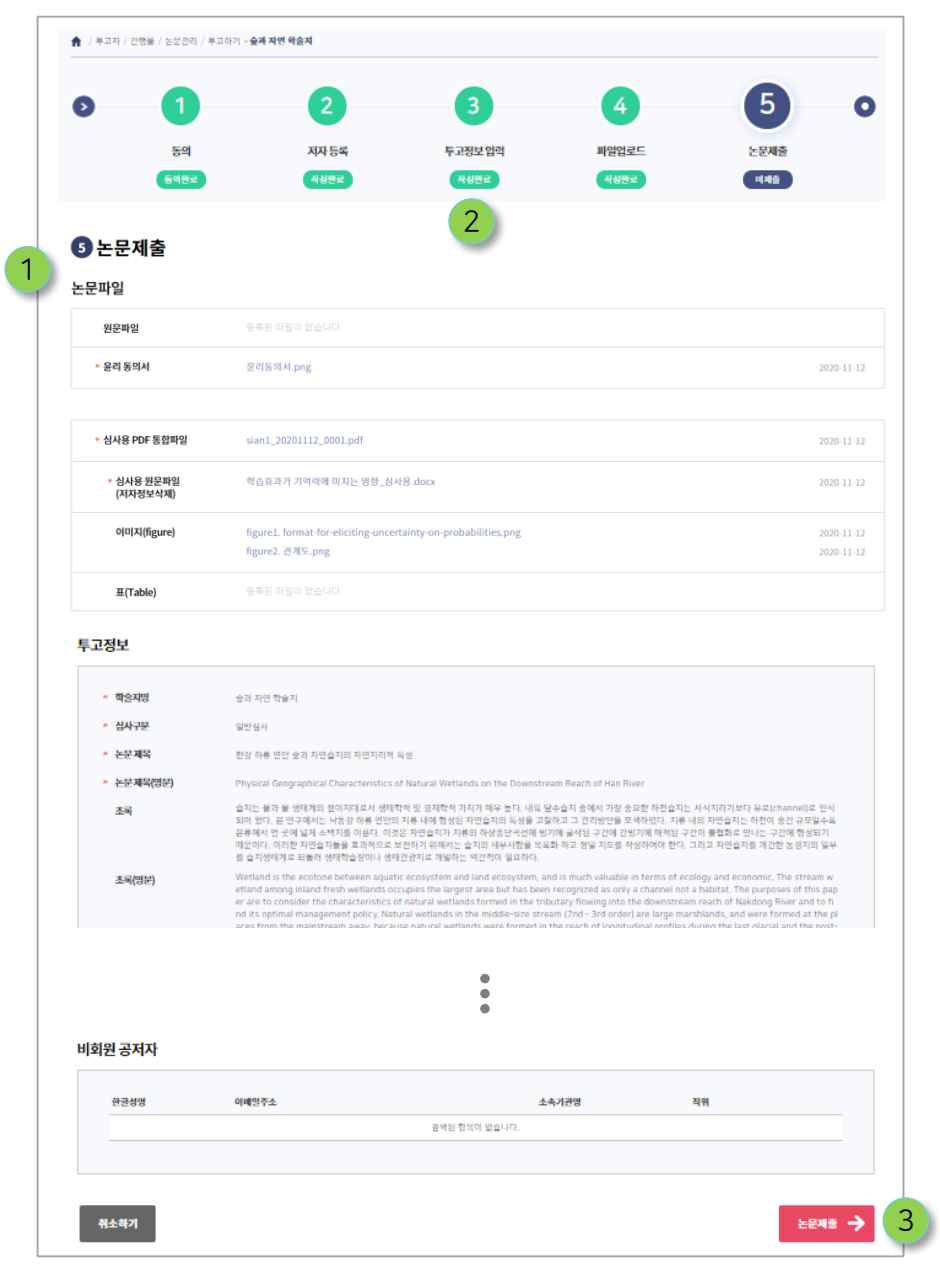

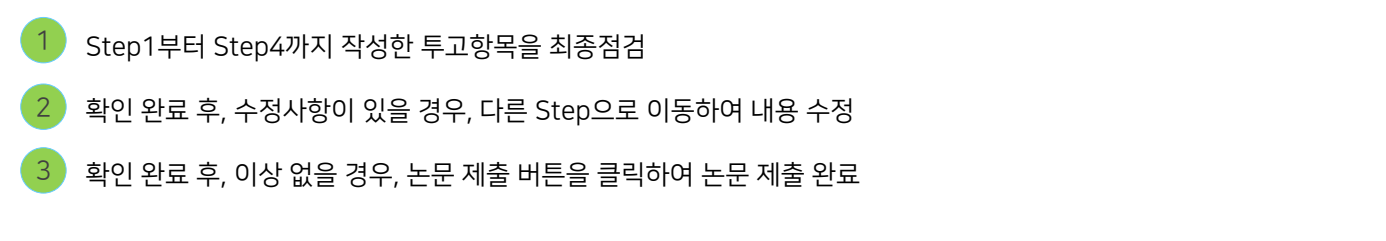

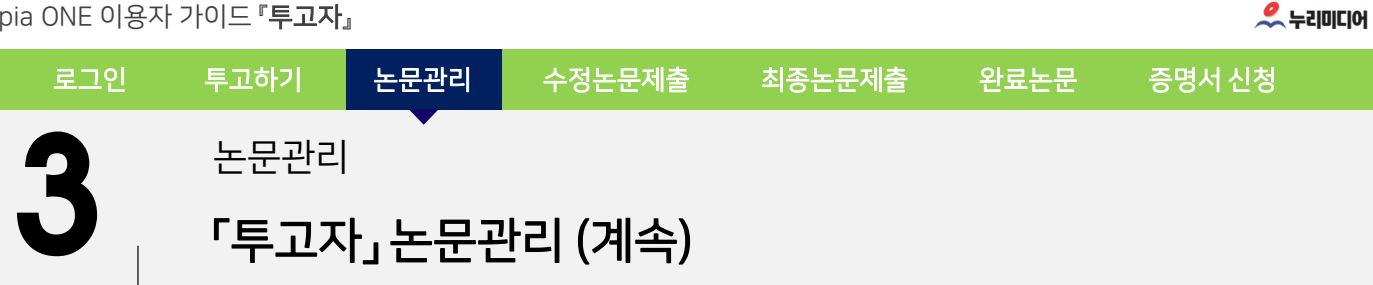

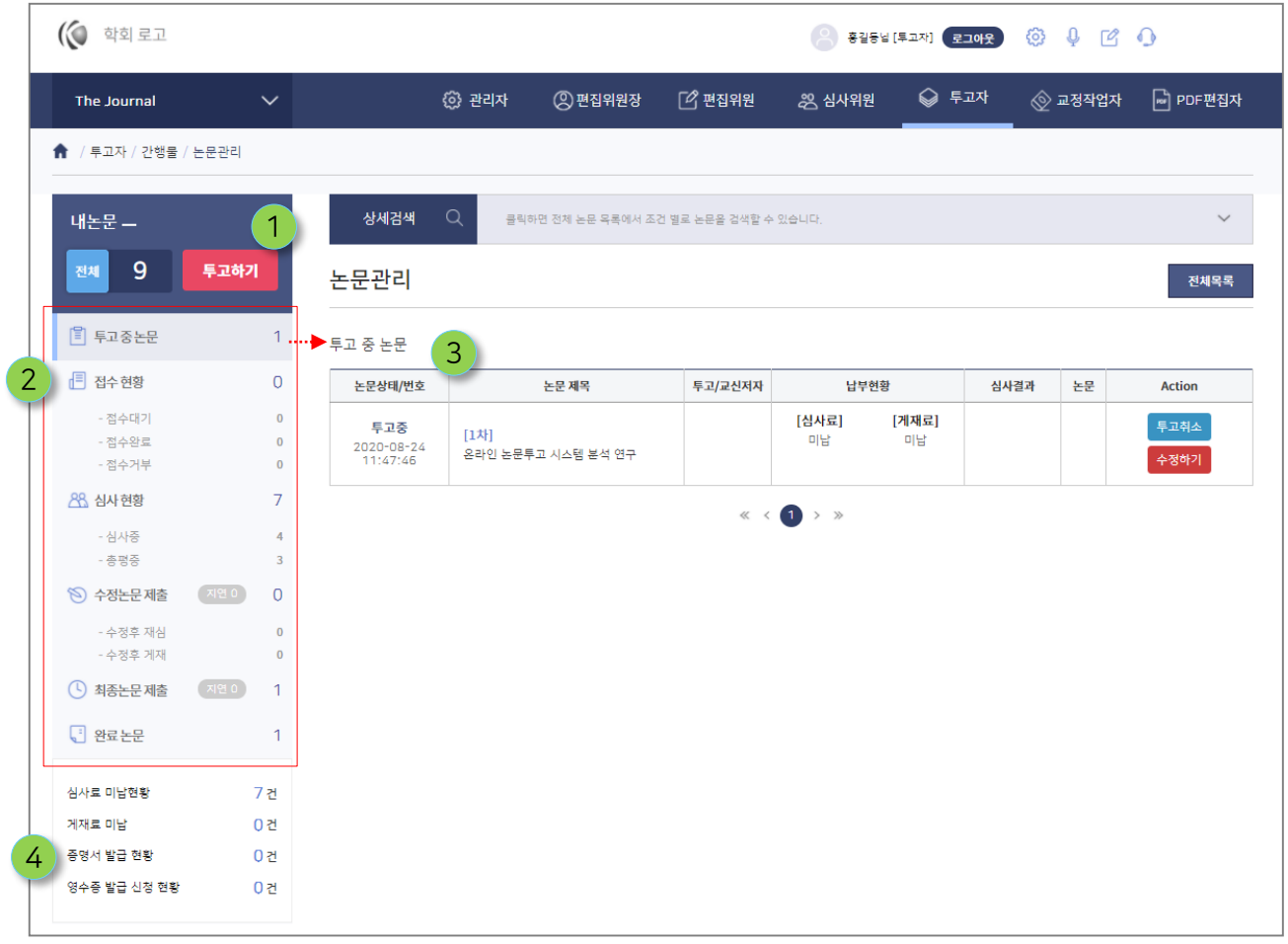

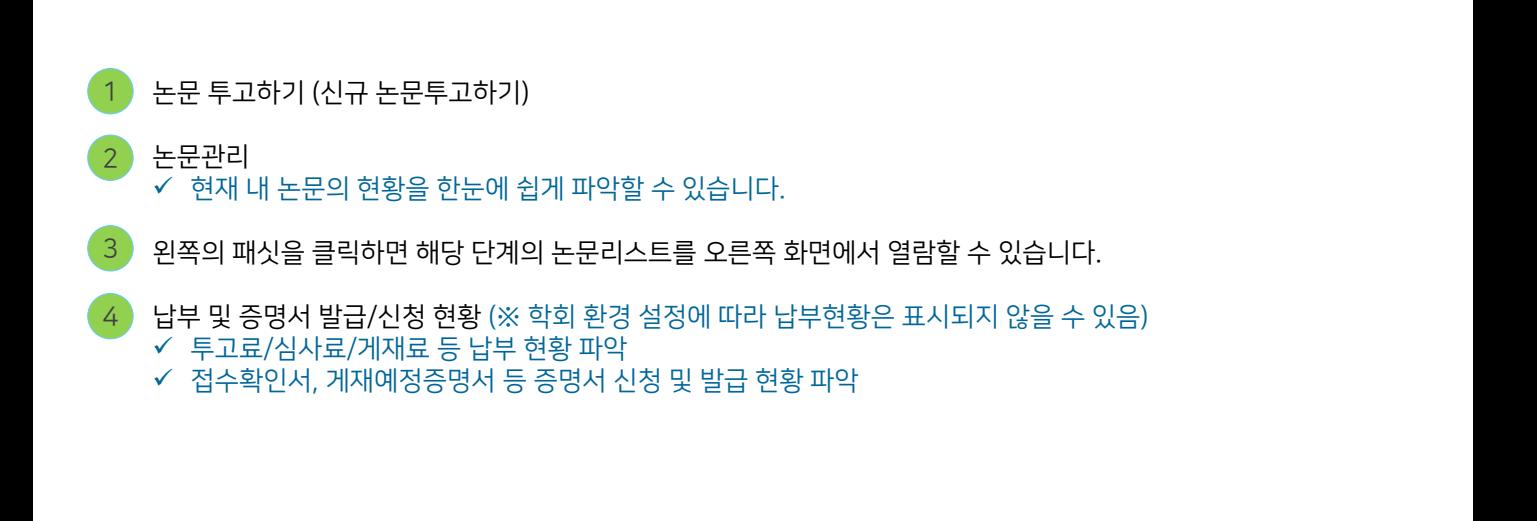

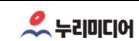

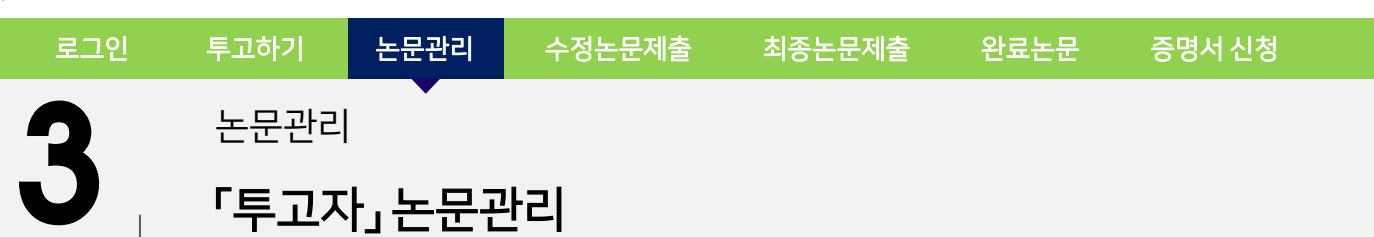

화면 왼쪽 논문투고 단계를 클릭하시면 해당 단계에 대한 논문목록이 나타납니다.

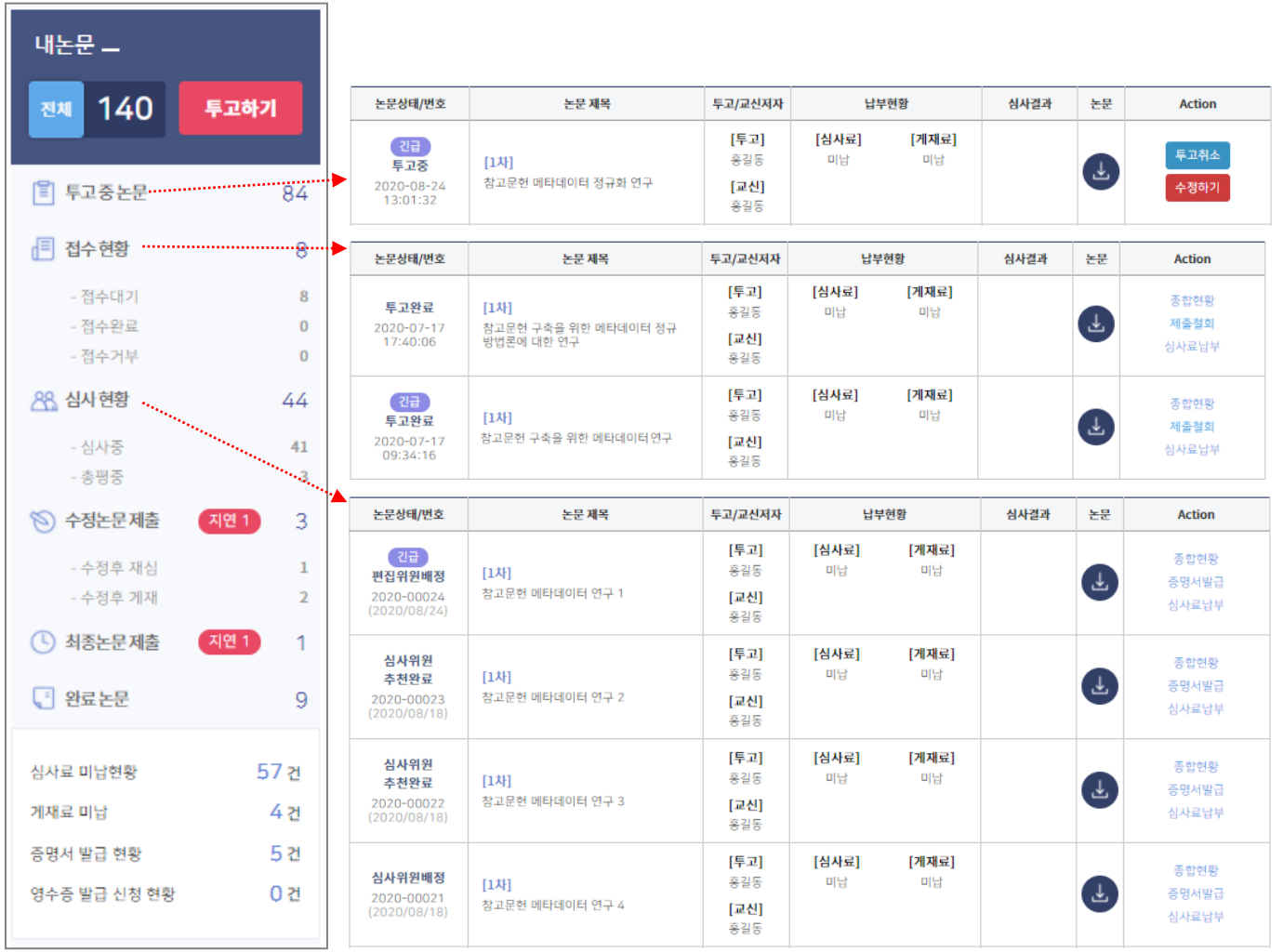

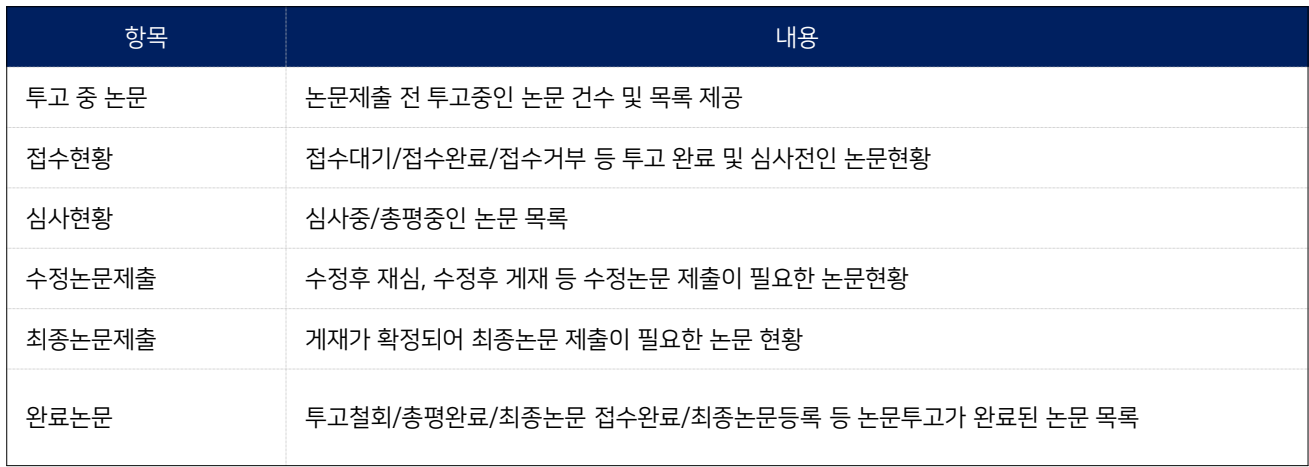

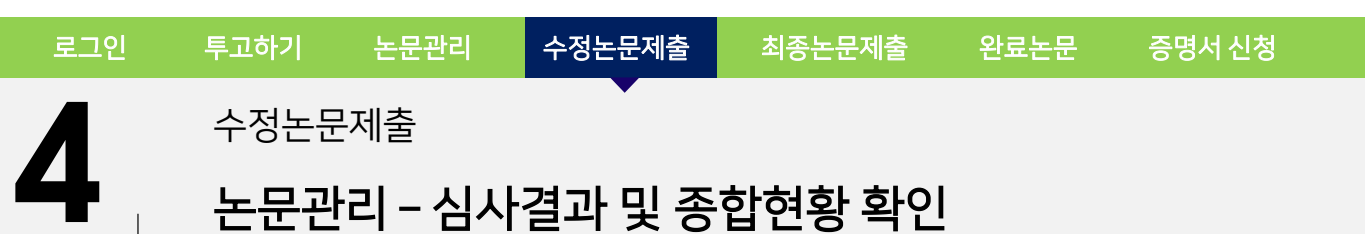

 $\sim$  누리미디어

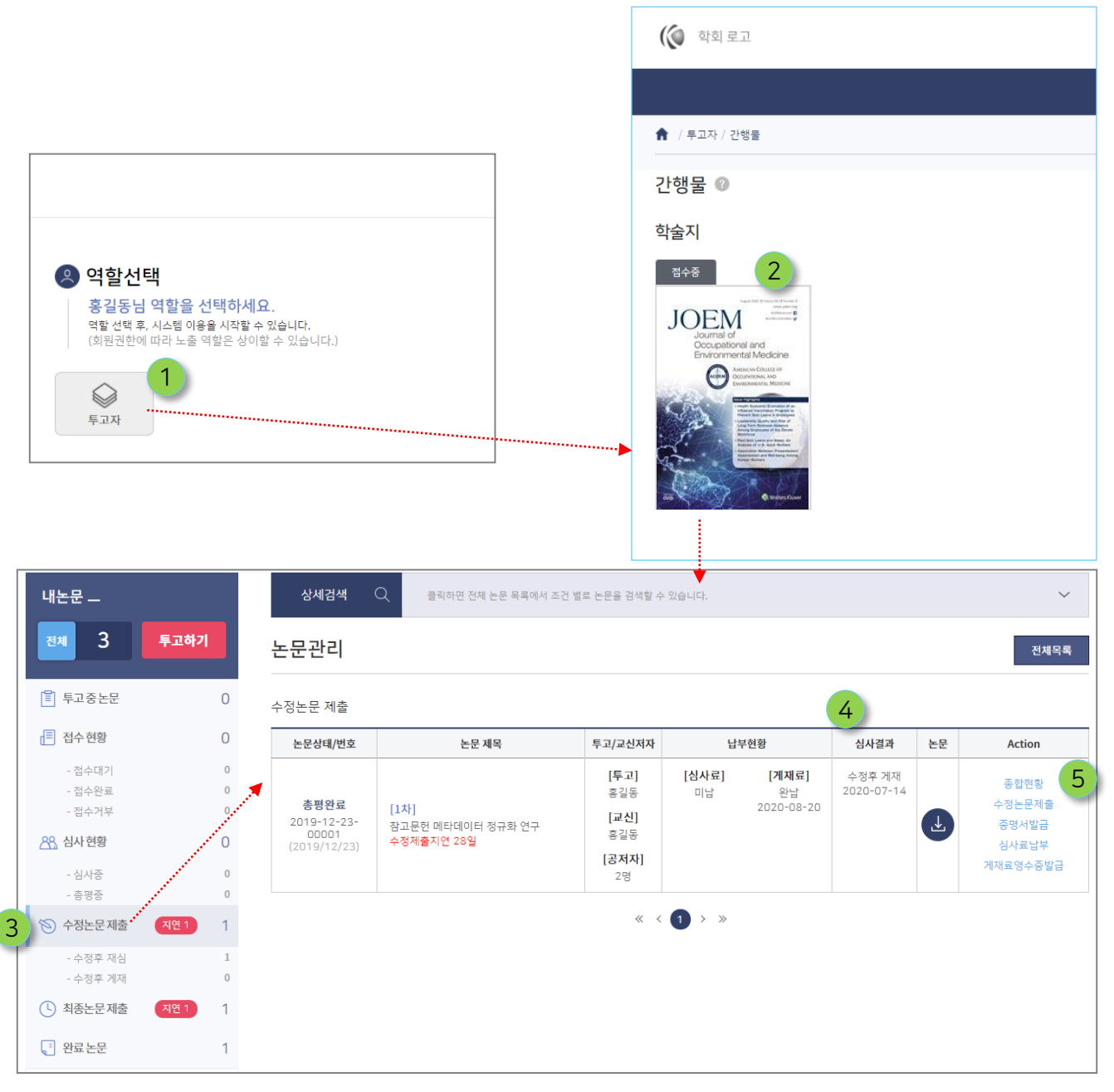

19

- $\left( 1\right)$  로그인 후, 역할 선택에서 투고자 클릭
- 

학술지 클릭 (논문관리 목록으로 이동됨) 2

- <mark>3 )</mark> 논문관리 목록에서 수정논문제출 클릭 심사결과 확인 4
- 수정논문 제출에 해당되는 논문목록에서 종합현황 클릭 5

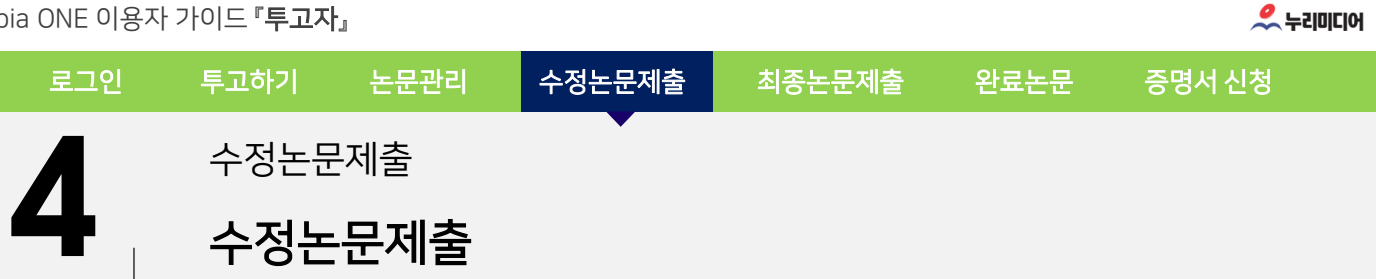

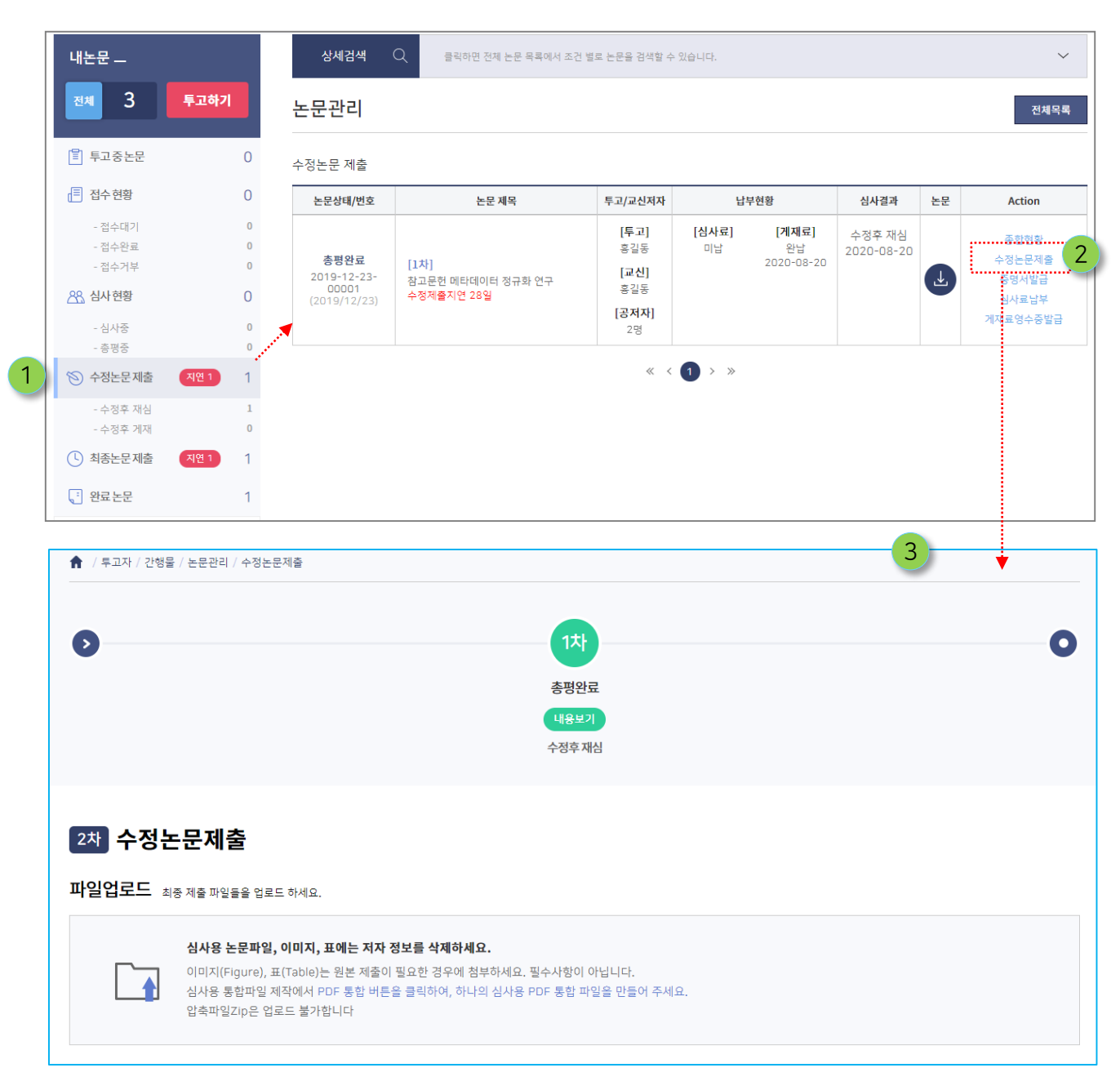

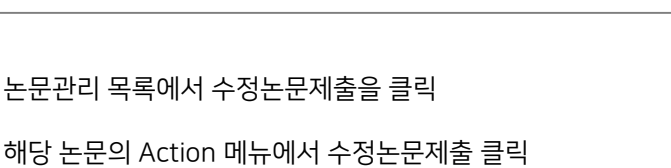

수정논문제출 화면으로 이동됨. 3

2

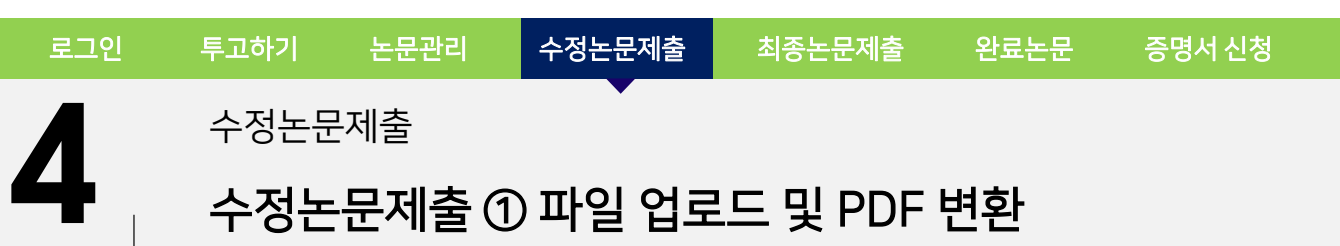

◇ 누리미디어

수정된 파일 업로드을 업로드 하고 PDF 파일로 변환합니다.

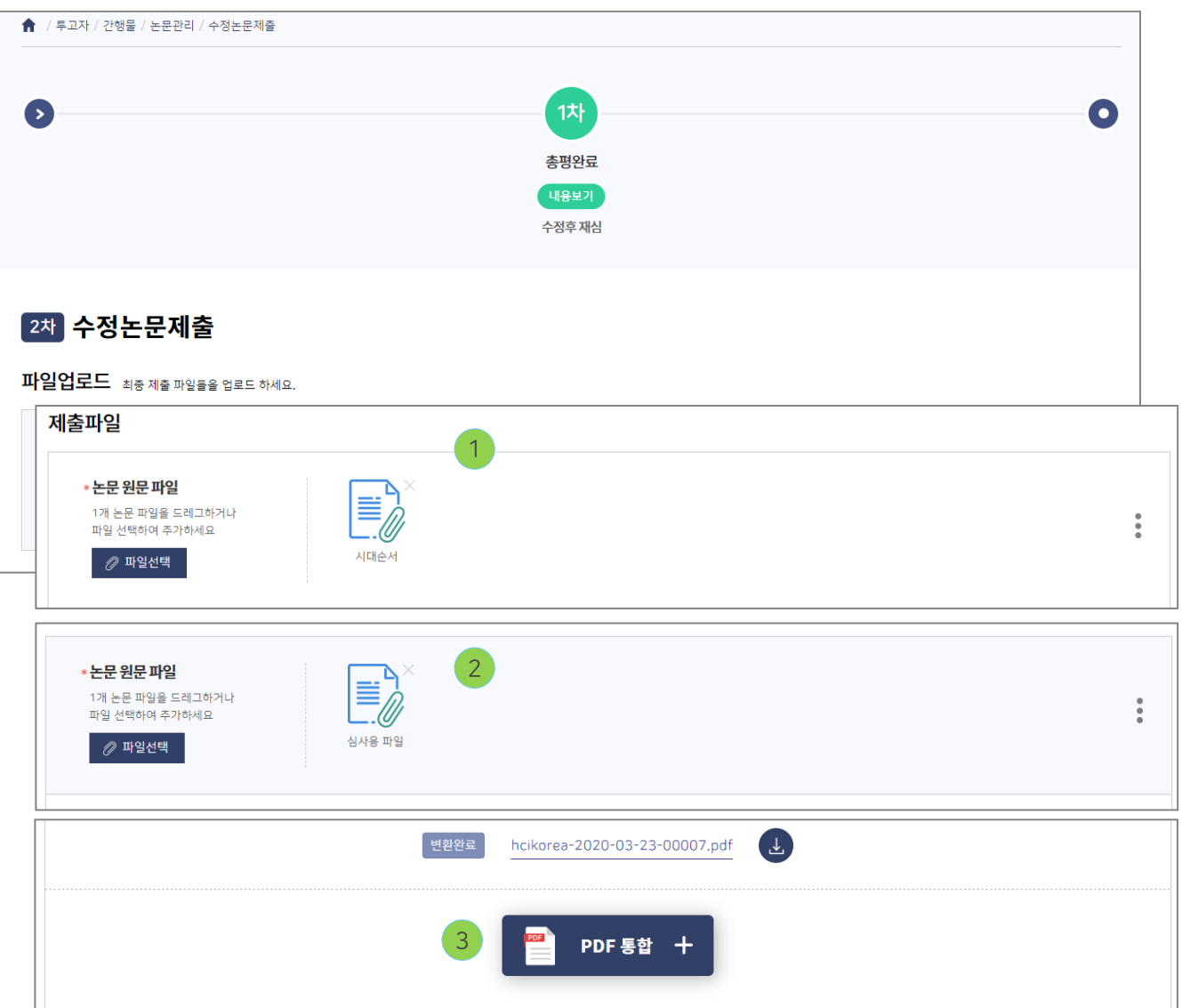

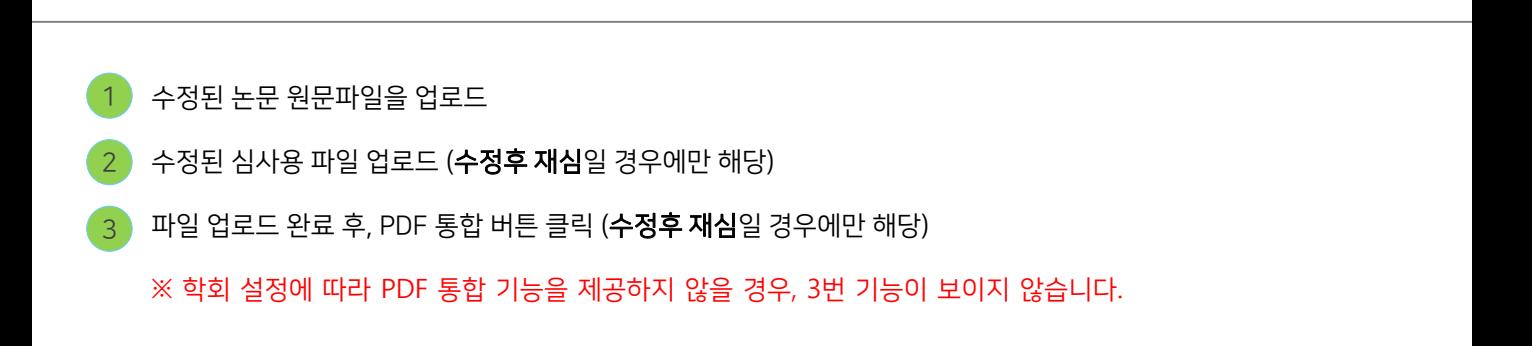

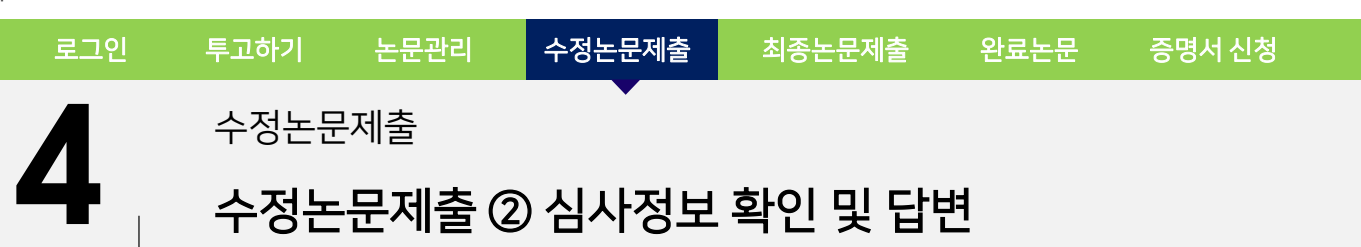

◇ 누리미디어

각 심사위원별 수정 요청사항에 대한 답변을 입력하고, 삼사답변서를 업로드합니다.

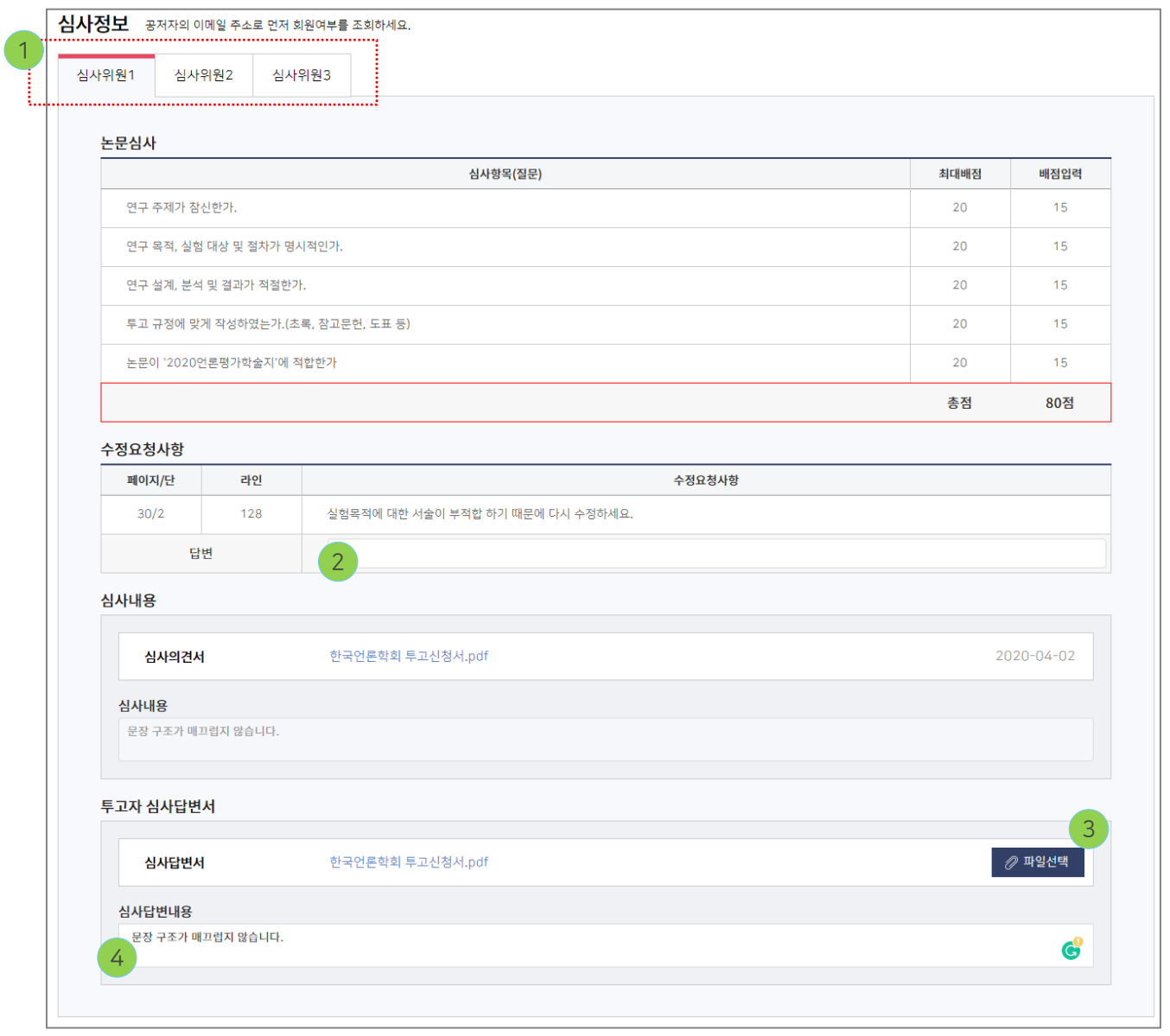

 $\boxed{1}$  심사위원별로 심사결과 확인

✓ 각 심사위원의 수정사항 및 심사평을 확인 후 답변할 수 있습니다. ✓ 반드시 모든 심사위원의 심사평을 확인하시기 바랍니다.

심사위원이 요청한 수정사항에 대한 답변 입력 2

투고자 심사 답변서 업로드 3

투고자 심사답변 내용 입력 4

✓ 심사위원의 심사평에 대한 피드백 파일을 업로드 할 수 있습니다.

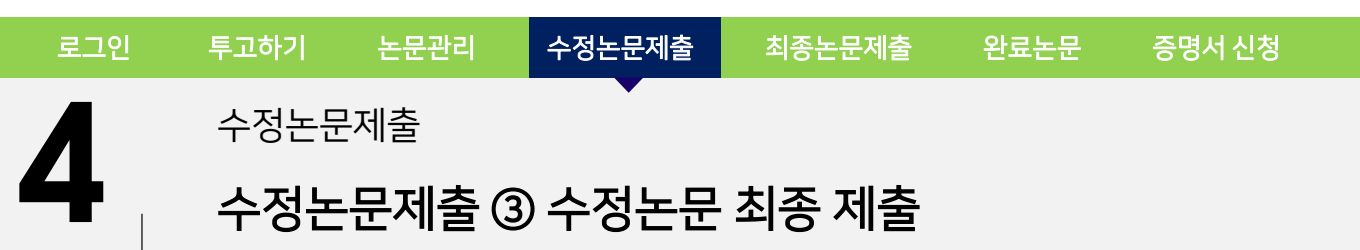

 $\sim$  누리미디어

파일 업로드, PDF 변환 및 심사위원별 심사평에 대한 답변 입력 후, 수정논문을 제출합니다.

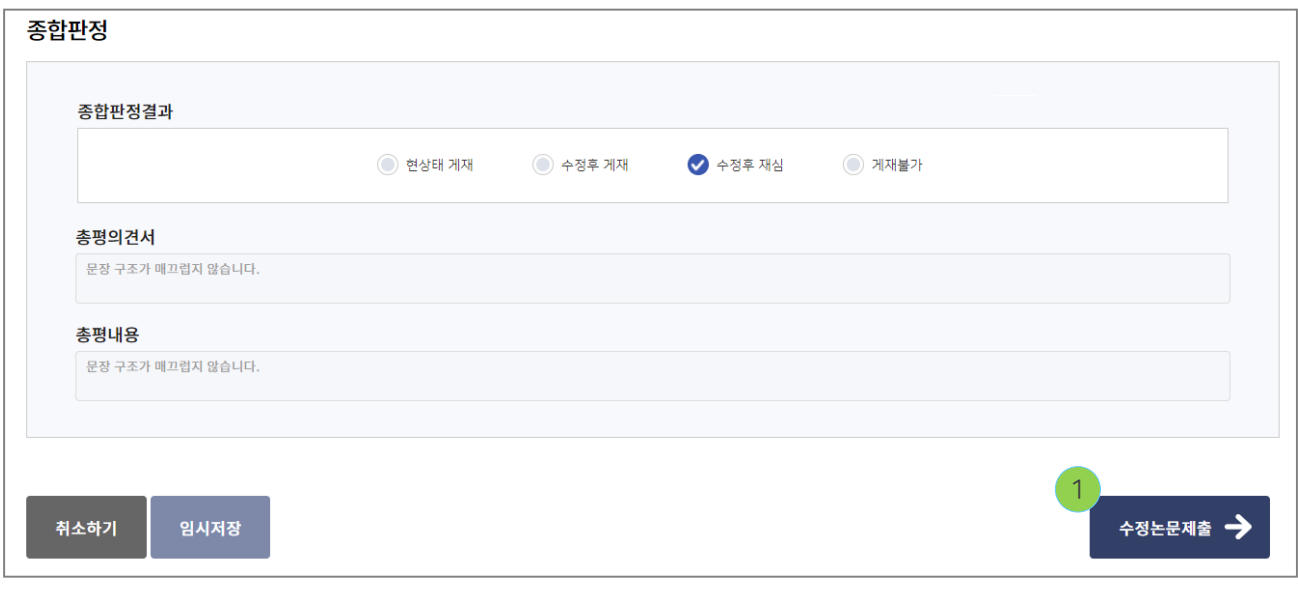

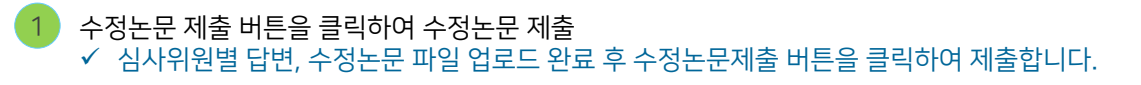

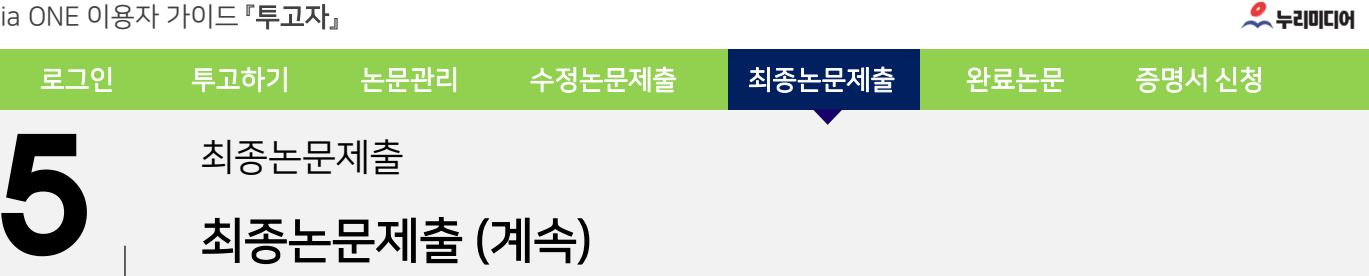

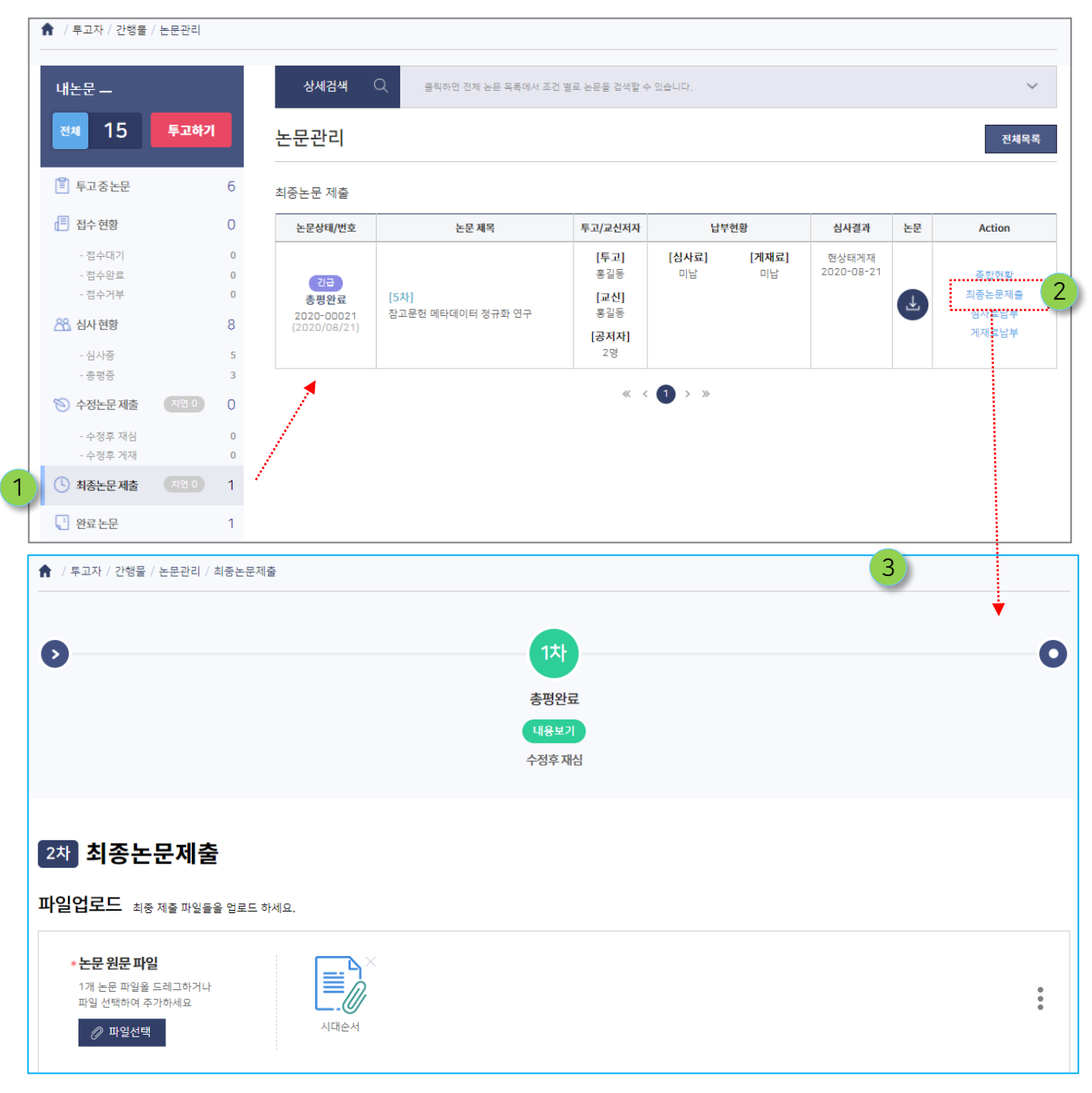

24

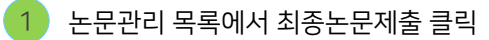

해당 논문의 Action 메뉴에서 최종논문제출 클릭 2

최종논문제출 화면으로 이동됨. 3

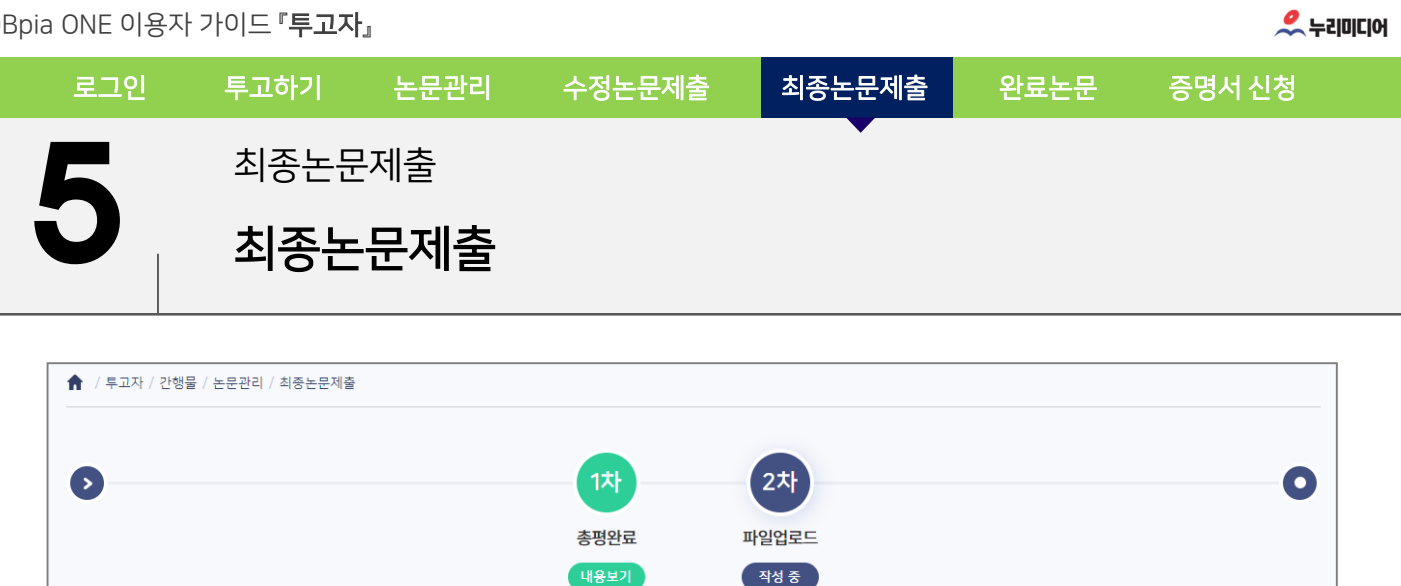

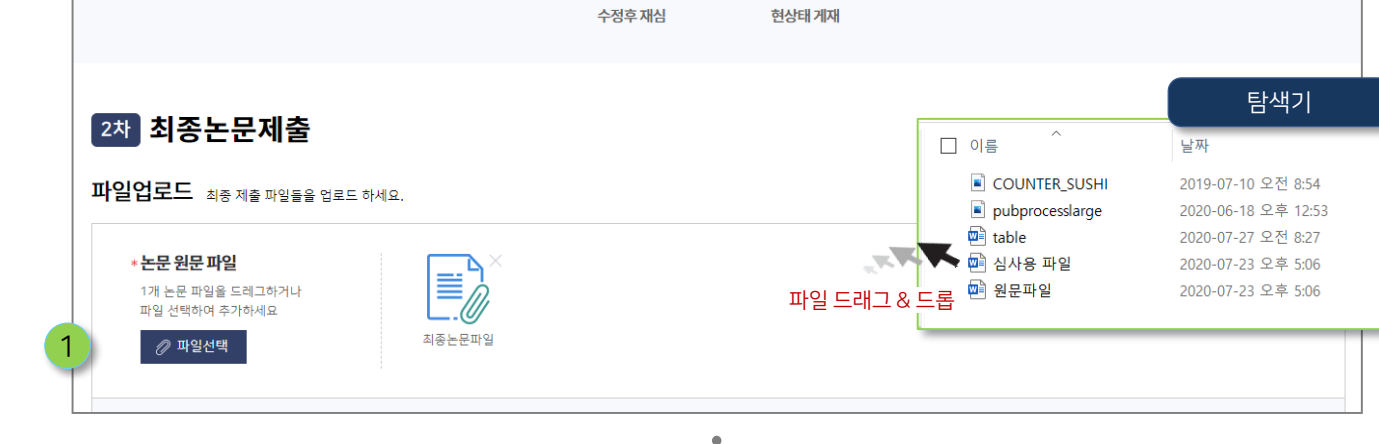

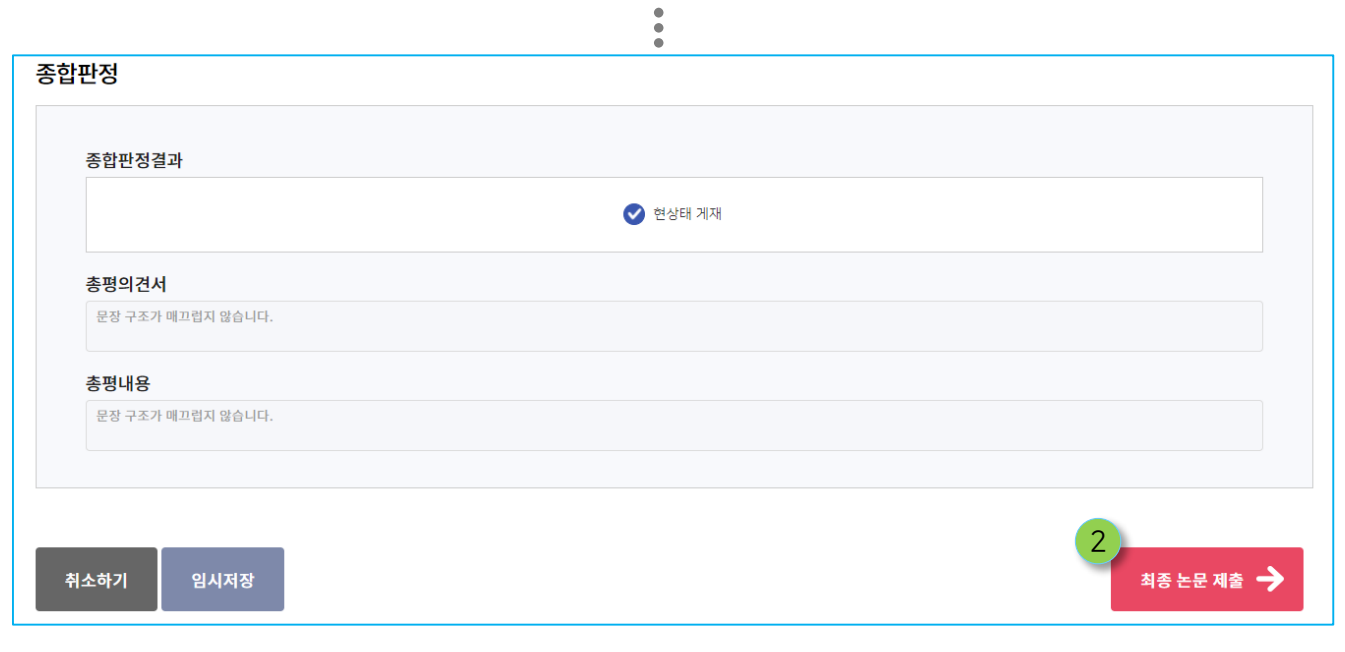

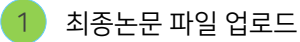

2 최종논문제출 화면 하단 최종논문제출 버튼 클릭

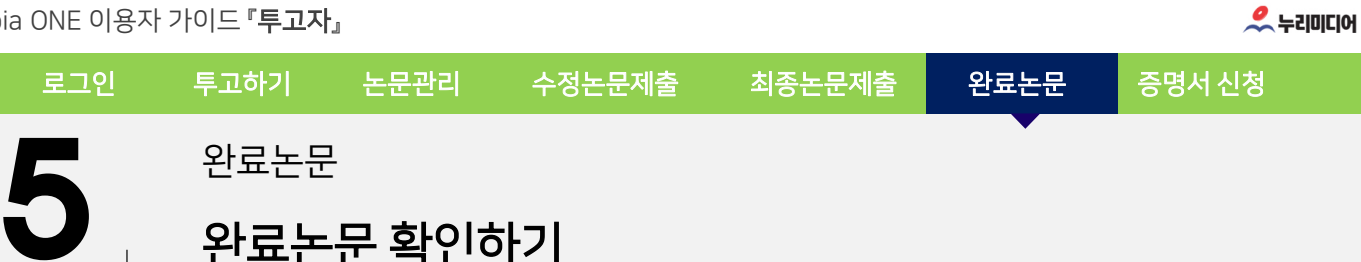

완료논문 확인하기

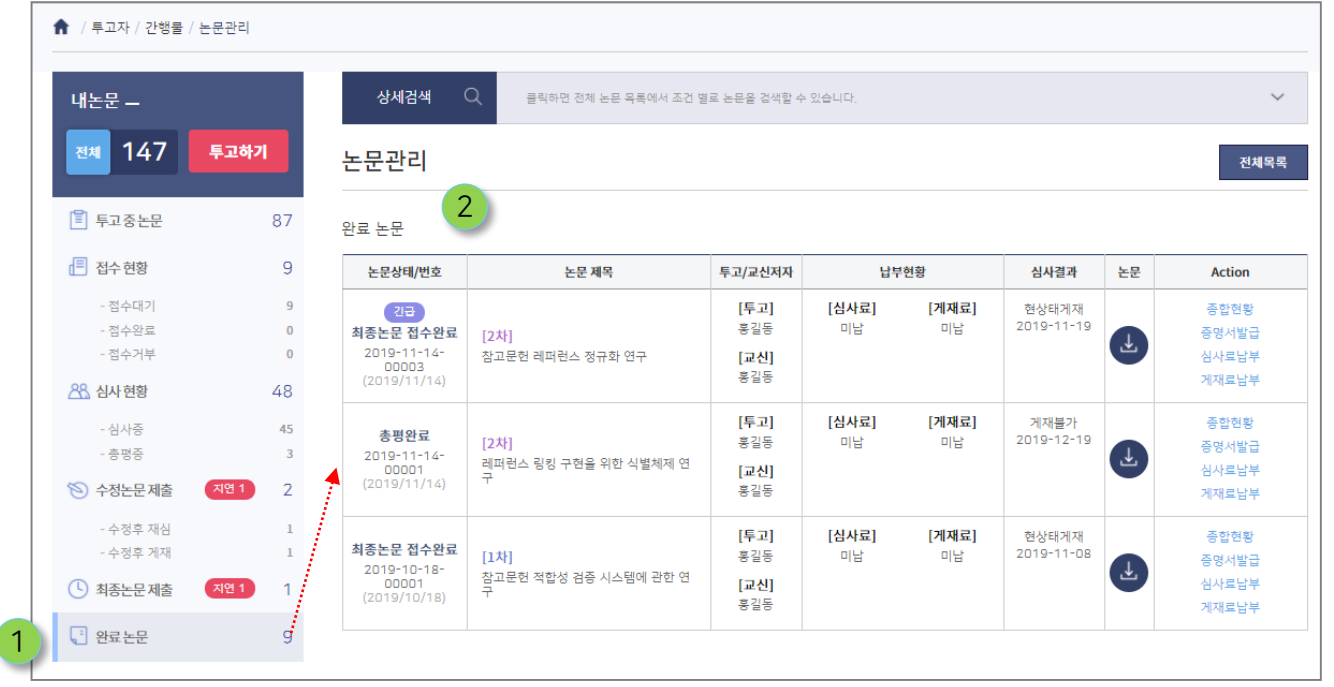

 $\left( 1\right)$  논문관리 목록에서 완료논문 클릭

2 논문투고 시스템에서 모든 단계가 완결된 논문목록이 나타남.

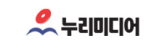

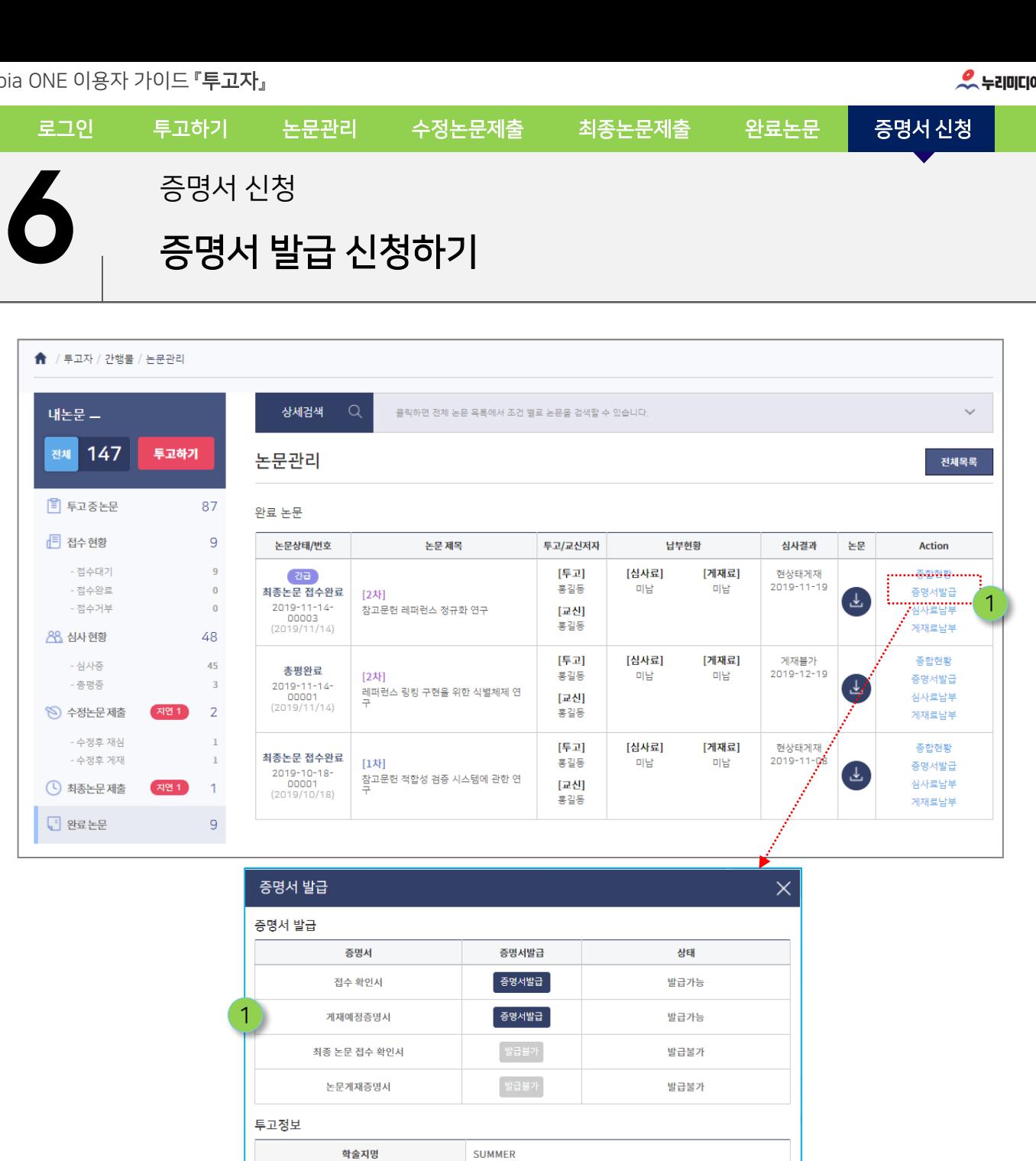

 $1$  완료 논문목록에서 증명서 발급 클릭

발급가능한 증명서에 증명서발급 버튼 클릭 ✓ 학회(기관)의 요구사항 및 환경설정에 따라 증명서의 종류가 다를 수 있습니다. 2

심사구분

심사결과

논문현황 게재정보

논문 제목

논문 제목

논문 제목(영문)

 $\left( 27\right)$ 

간급

현상태게재 최종논문등록

참고문헌 레퍼런스 정규화 연구

Reference regulation research